### OCS – Hire to IRR Overview

Introduction This guide provides the procedures for accessing a member into Officer Candidate School (OCS). The member must be hired into the Individual Ready Reserve (IRR) before the member's orders can be entered.

#### **Contents**

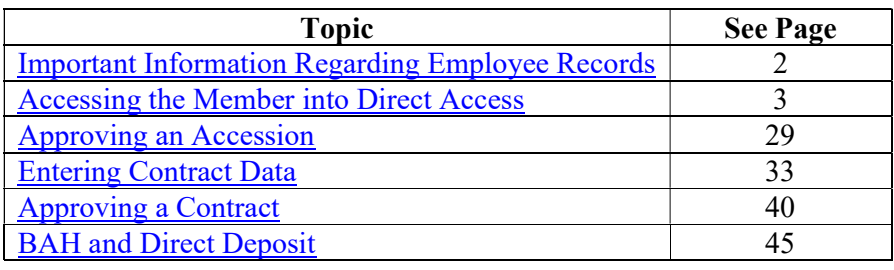

#### Important Information • **IMPORTANT:** DO NOT click **OK** or **Apply** unless prompted. It will not allow the pay record of the applicant to update correctly.

- You cannot future date a Hire Transaction Start Date. It will not allow you to save it.
- Ensure the members paygrade is listed on the DD-4. If missing or there is a discrepancy from what is listed in Direct Access, please return to originator (Recruiter, RPM, EPM or OPM) to get corrected before processing the accession.
- Date of Hire = Date of the Enlistment Contract or Oath of Office
- It is good practice to IMMEDIATELY enter the contract into Direct Access once the hire portion is complete and Job Data has been verified. The contract should not be approved without first viewing a signed copy of the Oath of Office and Active Duty agreement if applicable.

### Important Information Regarding Employee Records

Employee Records NOTE: If for any reason this Accession is not completed but an Empl ID was **issued and Job data was never entered**, use the **Add Employment Instance** option. All previous unsaved Job Data entries will need to be re-entered.

> NOTE: Do not use the Add Employment Instance if you had previously entered and **saved anything in Job Data with an EMPL ID given.** Any edits after the initial save will create a second Empl ID for the member. See Before You Begin ANY Hire or Rehire Bad Example. Any edits should be made using the Personal Information or Job Data links.

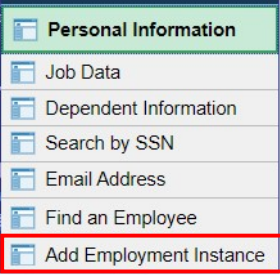

The Add Relationship button is the key button that can give one Employee ID another Employee Record. See Before You Begin ANY Hire or Rehire Bad Example.

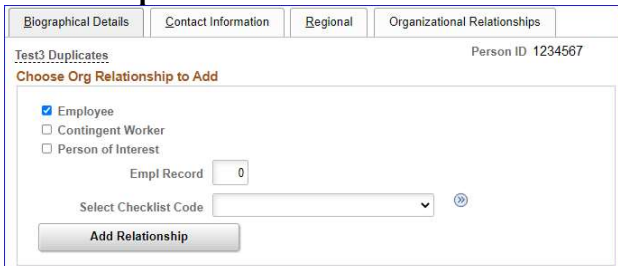

Only persons with the ability to Access someone into DA have the two links that display the Add Relationship button.

- Add a Person
- Add Employee Instance (see above)

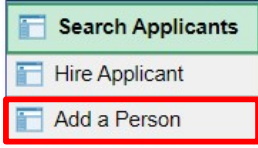

The only time you should use the Add Employee Instance link is if the Organizational Relationships tab is missing in Personal Information, you did not finish the accession and the member does not have Job Data.

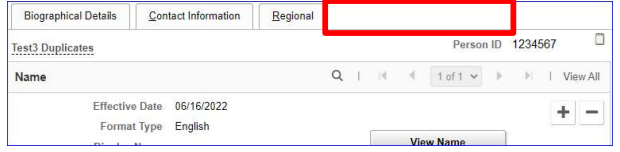

### Accessing the Member into Direct Access

Introduction This section provides the procedures for accessing the member into Direct Access (DA).

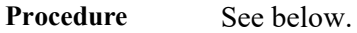

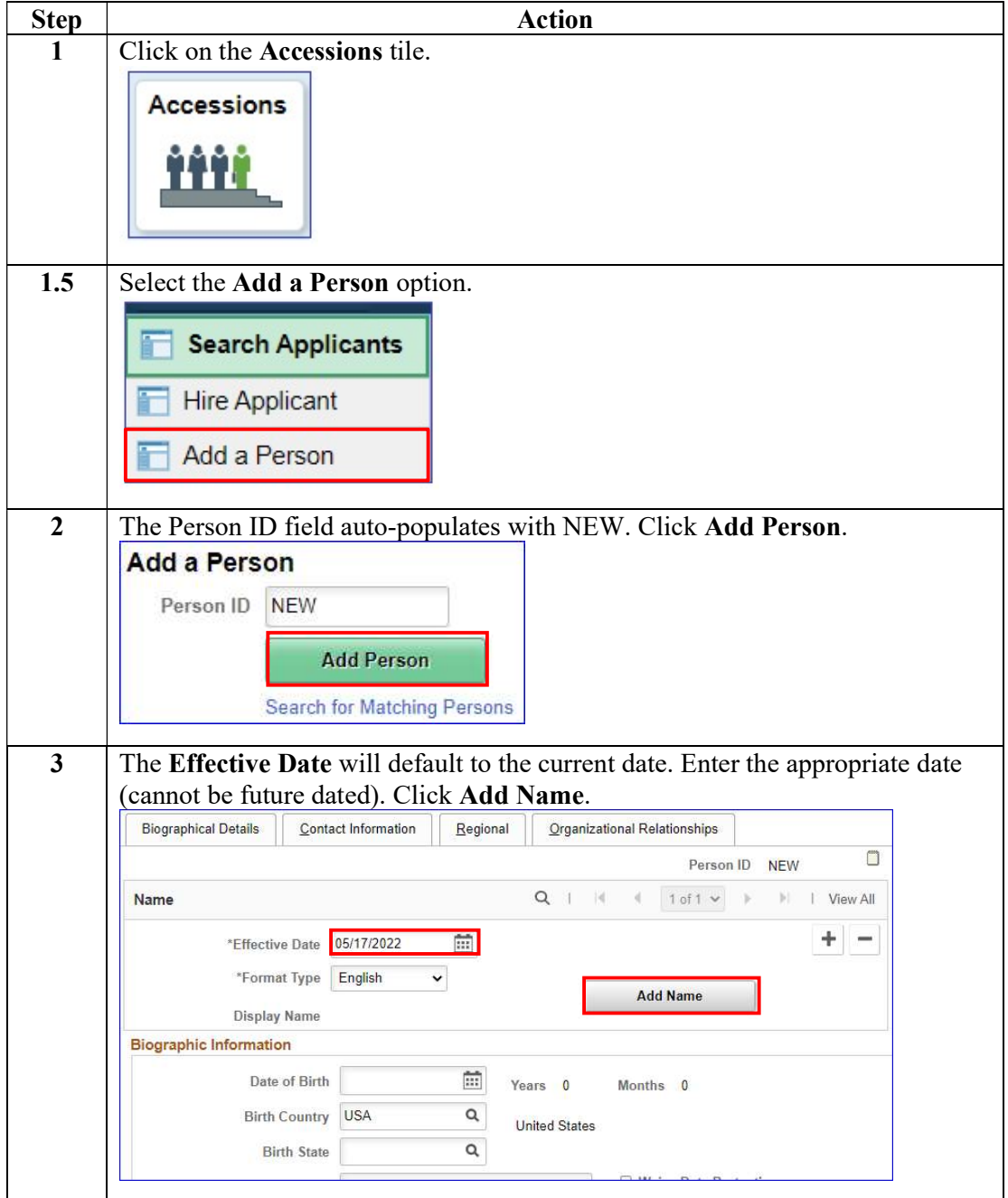

Procedure,

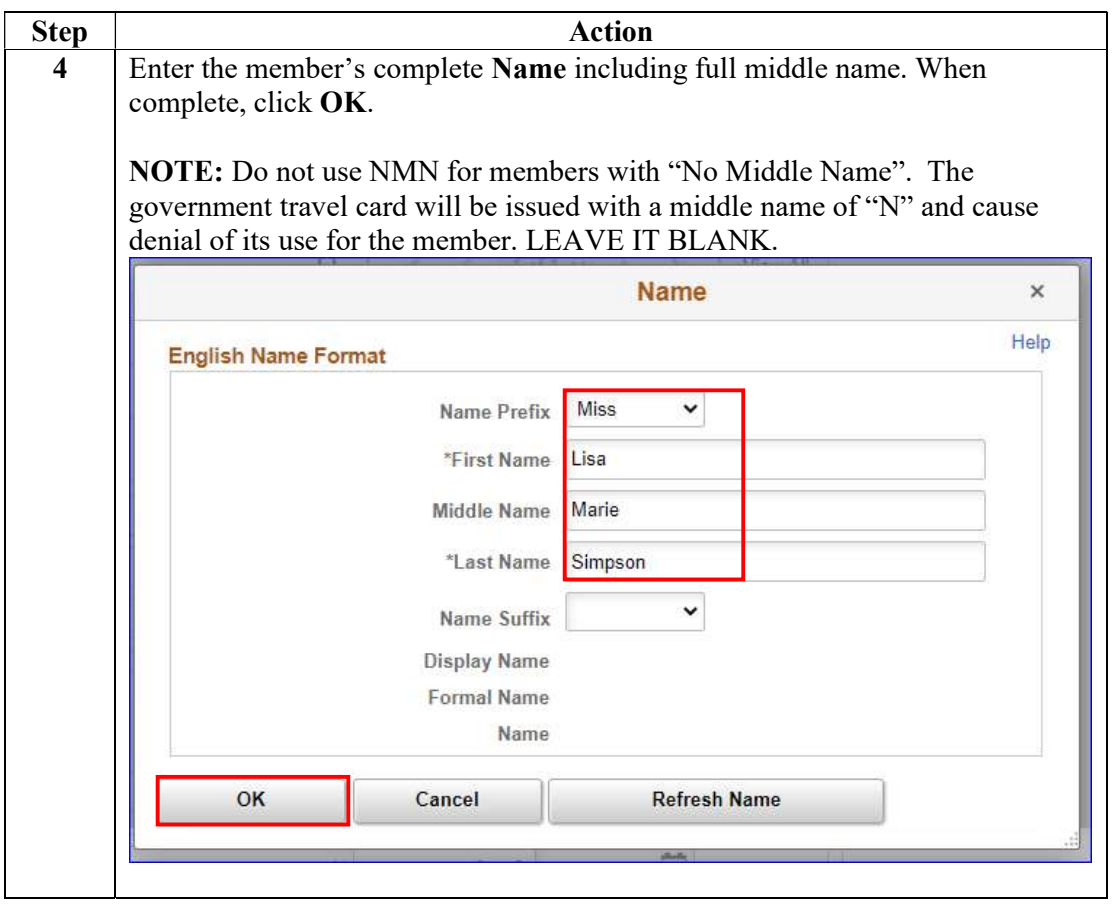

Continued on next page

Procedure,

continued

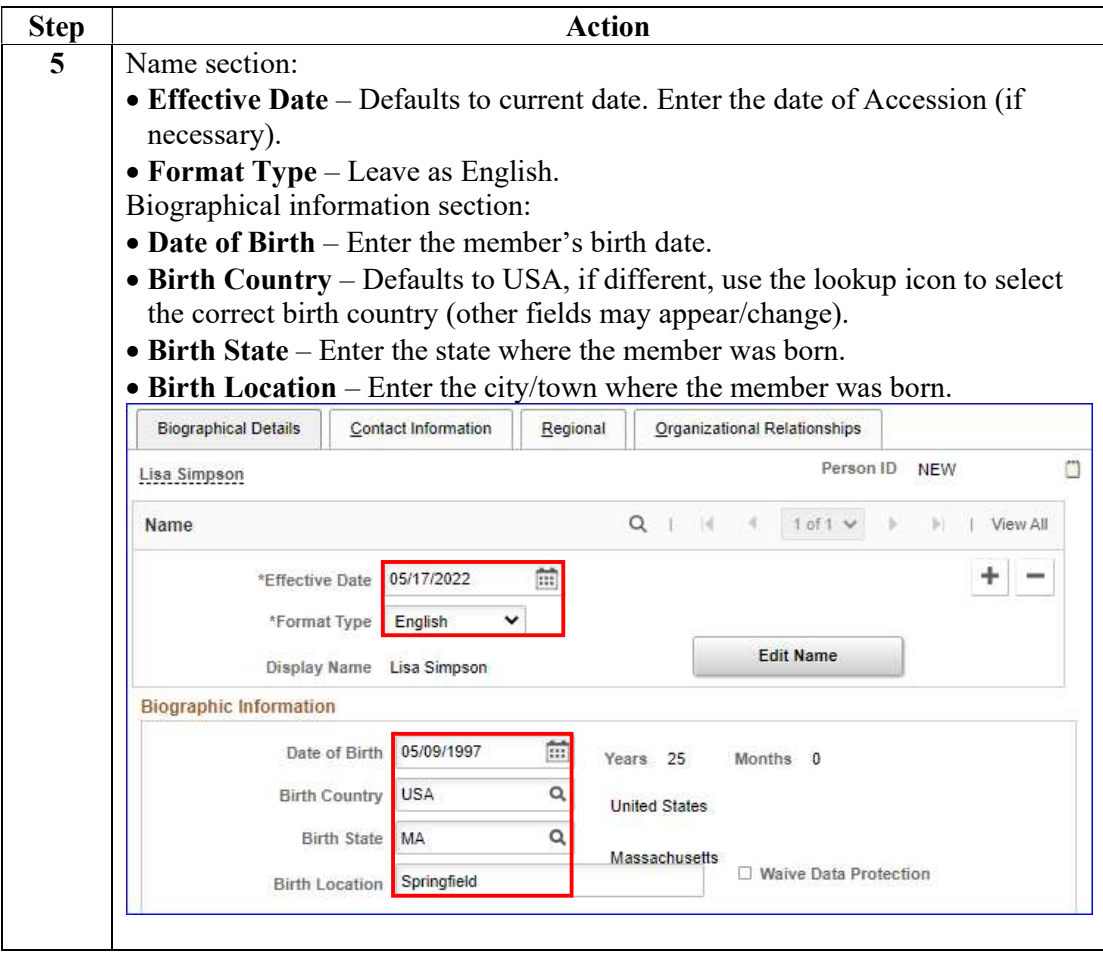

#### Procedure,

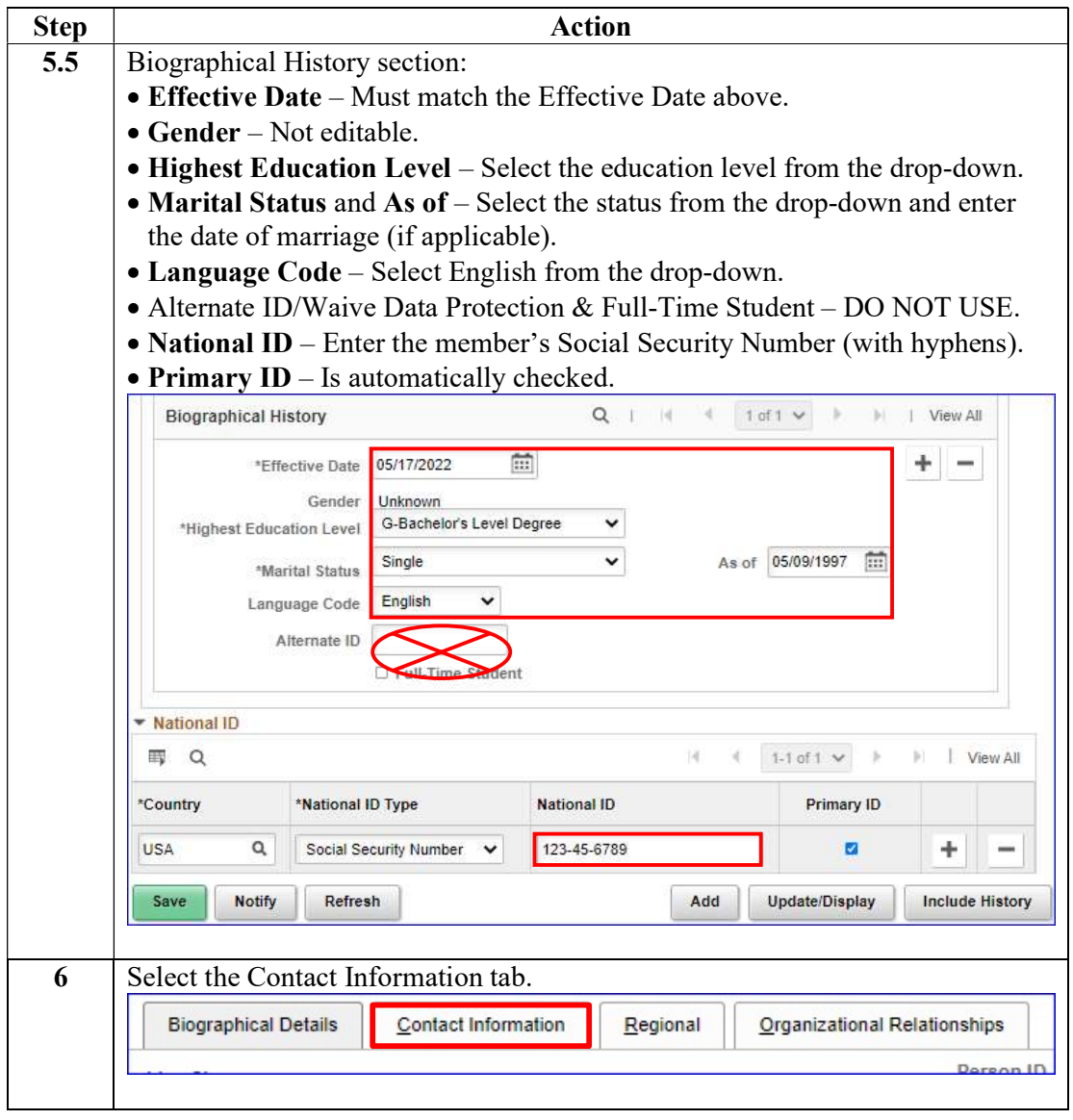

Continued on next page

Procedure,

continued

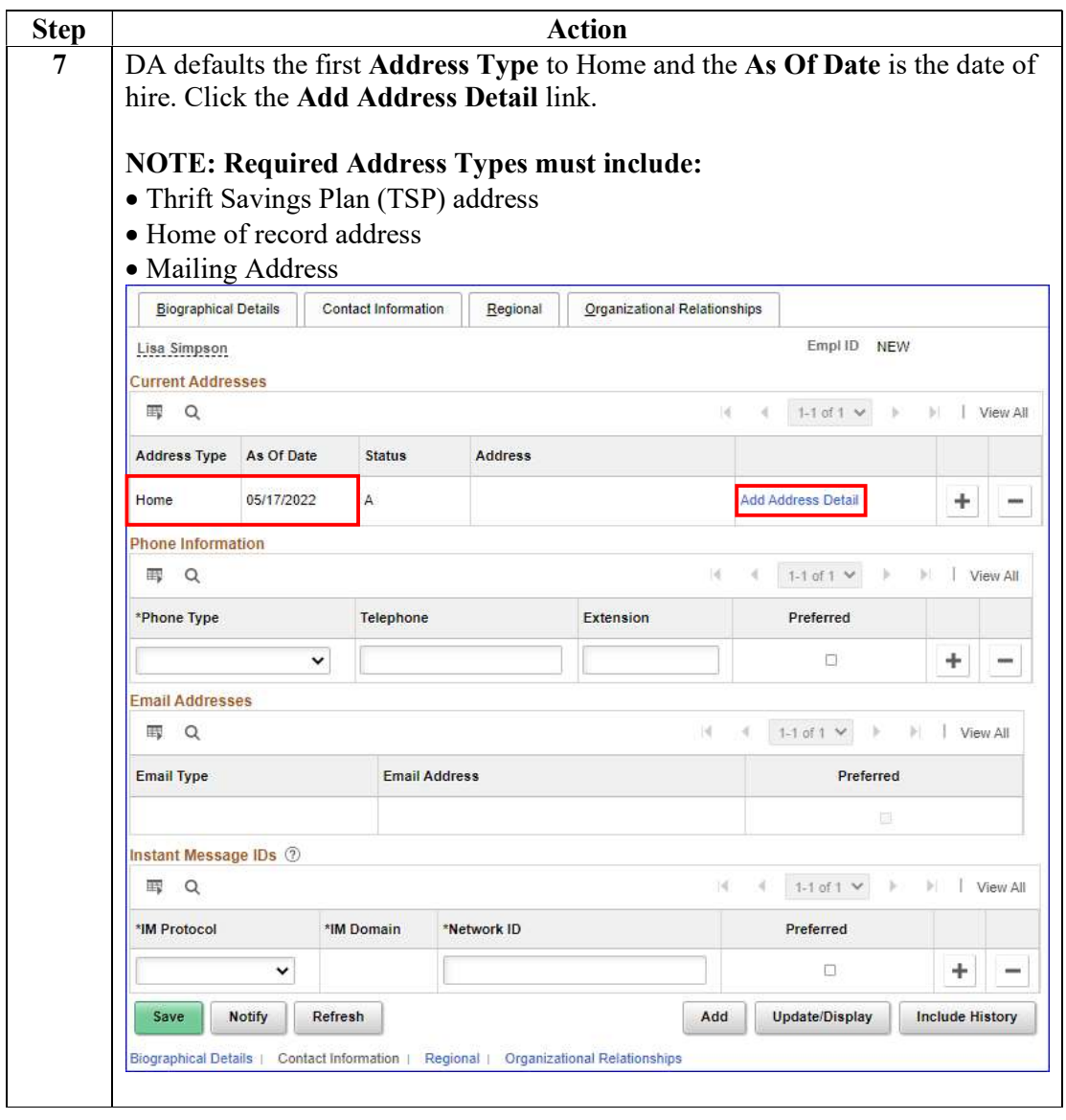

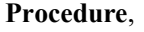

continued

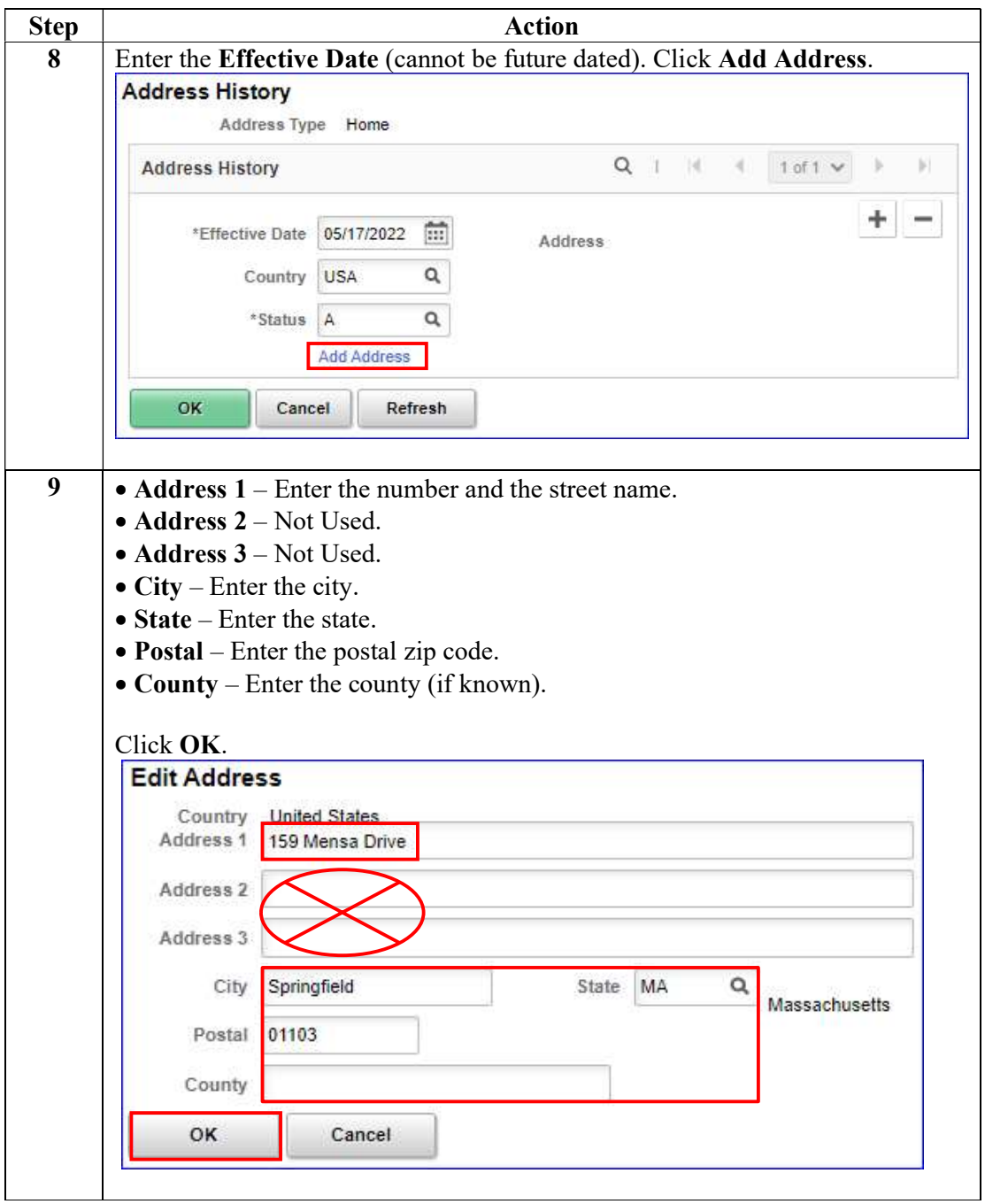

Procedure,

continued

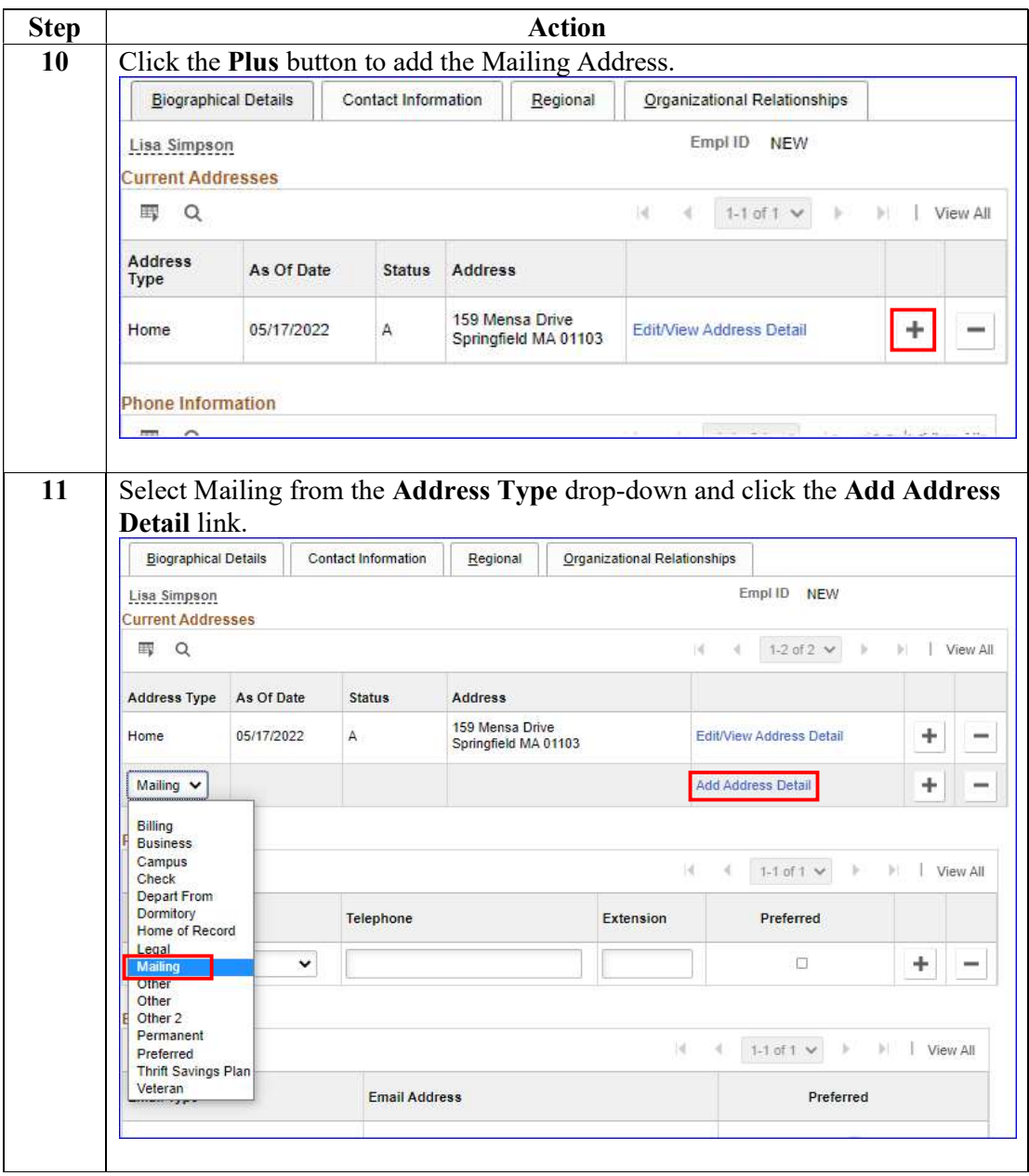

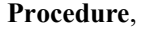

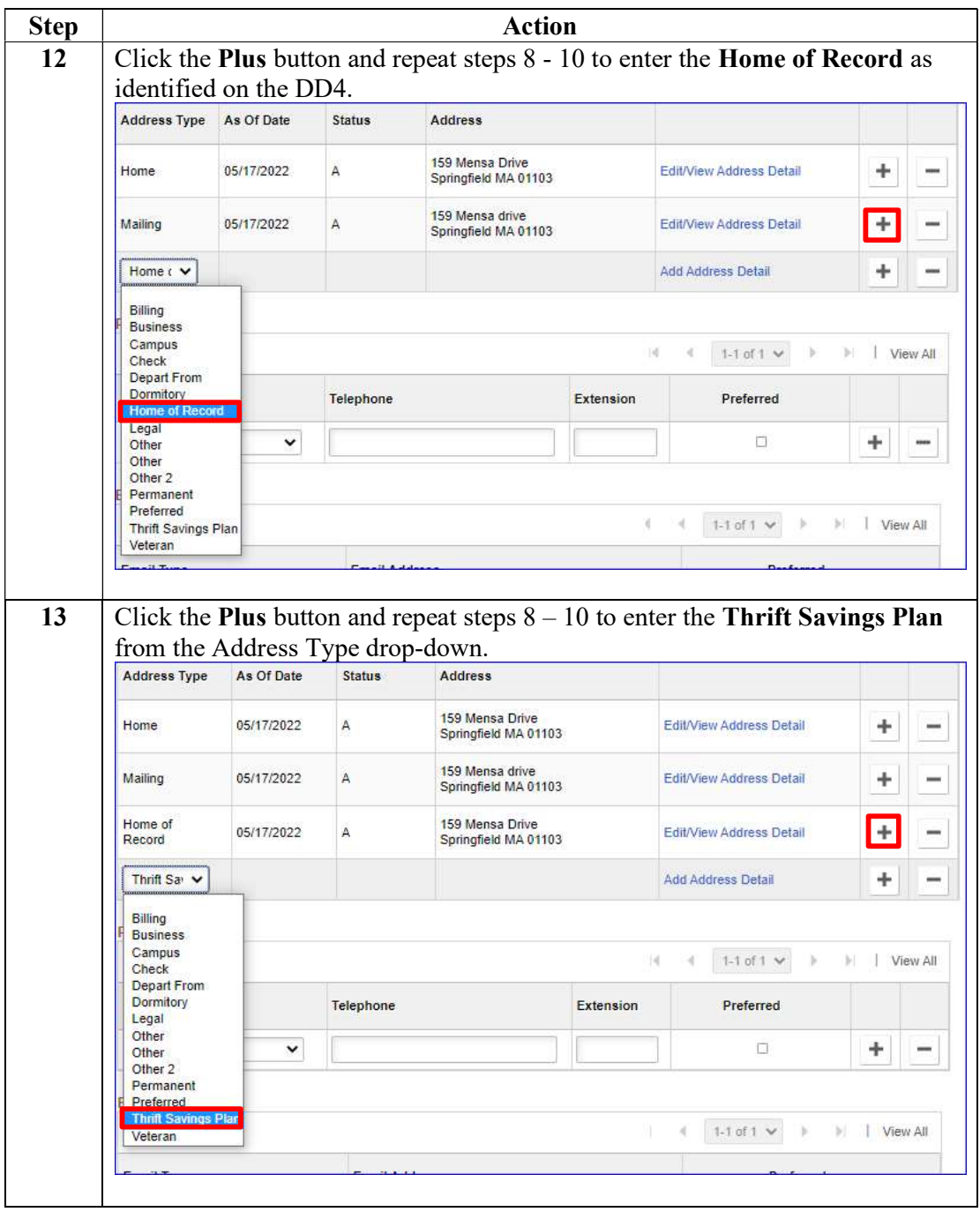

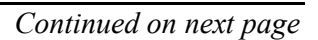

#### Step Action 14 The Phone Information, Email Addresses and Instant Message IDs should be left blank (to be entered by the member at a future date). Lisa Simpson<br>Current Addres Empl1D NEW  $\begin{array}{cc} \hline \end{array}$  $|4 - 4 - 1.4$  of  $4 \sqrt{ }$   $|1 - 1|$  View All Address Type As Of Date Status Address 159 Mensa Drive<br>Springfield MA 01103 lome 05/17/2022  $\;$  A Edit/View Address Detail  $+$   $-$ 159 Mensa drive<br>Springfield MA 01103  $+$   $-$ Mailing 05/17/2022 A Edit/View Address Detail 159 Mensa Drive<br>Springfield MA 01103 lome of Record 05/17/2022 A FriitMew Address Detail  $+ \qquad -$ Thrift Savings 05/17/2022 A 159 Mensa Drive<br>Springfield MA 01103 Edit/View Address Detail  $+$  = **One Information** ED Q  $14V$ I View All **Telephone** Phone Type Extension Preferred Addresse m<sub>a</sub>  $1.1\,\mathrm{d}1$   $\times$   $^{-1}$  $\mathbf{y}$  $\sqrt{2}$ **Email Type Email Address** Preferred Message IDs 2 冊 \*IM Domain \*Network ID **IM Protocol**  $+ \quad -$ Save Notify Refresh Add Update/Display Include History 15 Select the Regional tab. **Biographical Details Contact Information** Regional Organizational Relationships

Procedure,

continued

#### Procedure,

continued

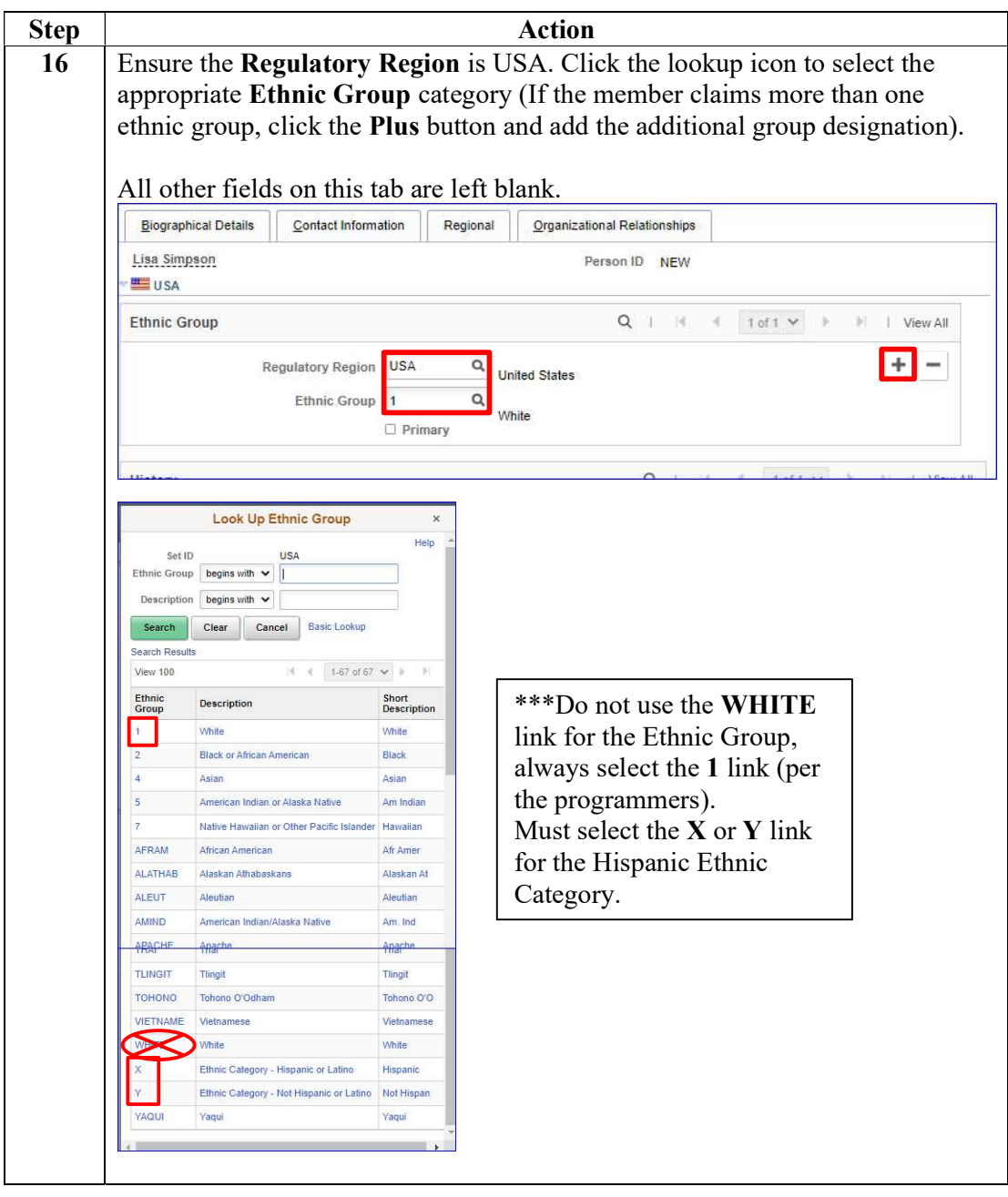

Procedure,

continued

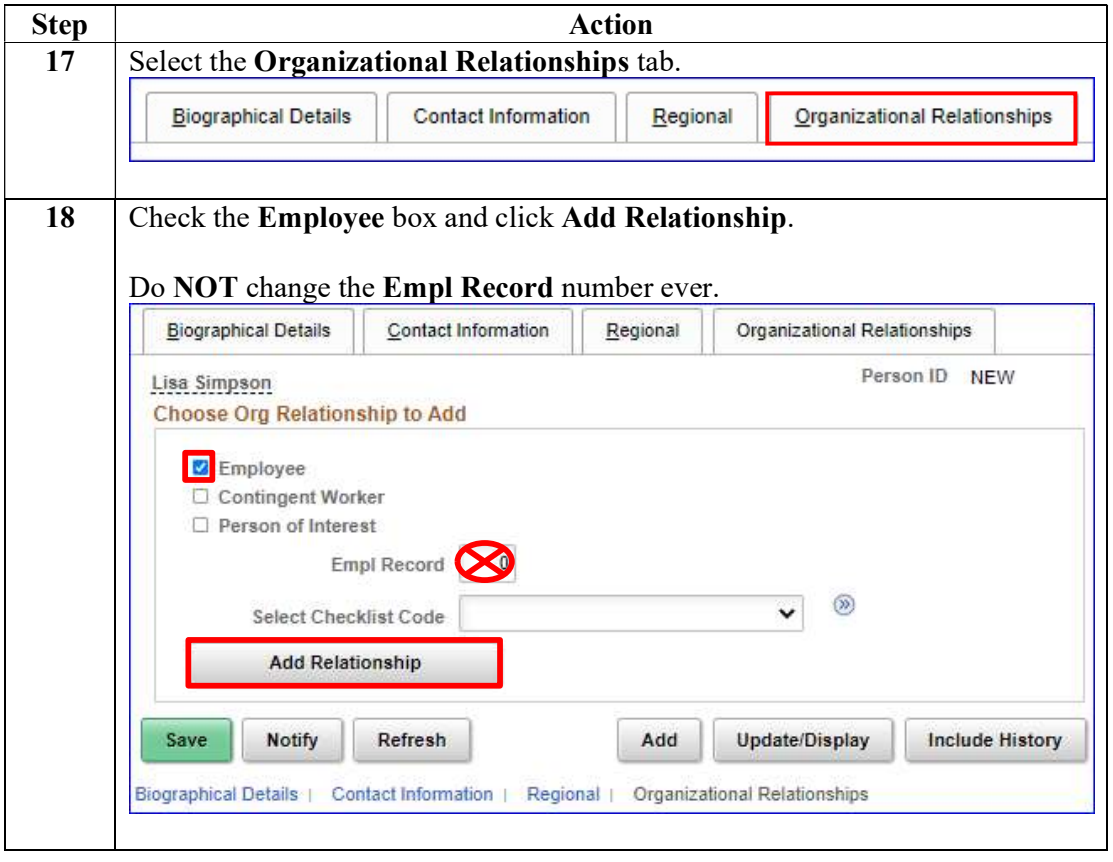

#### Procedure,

continued

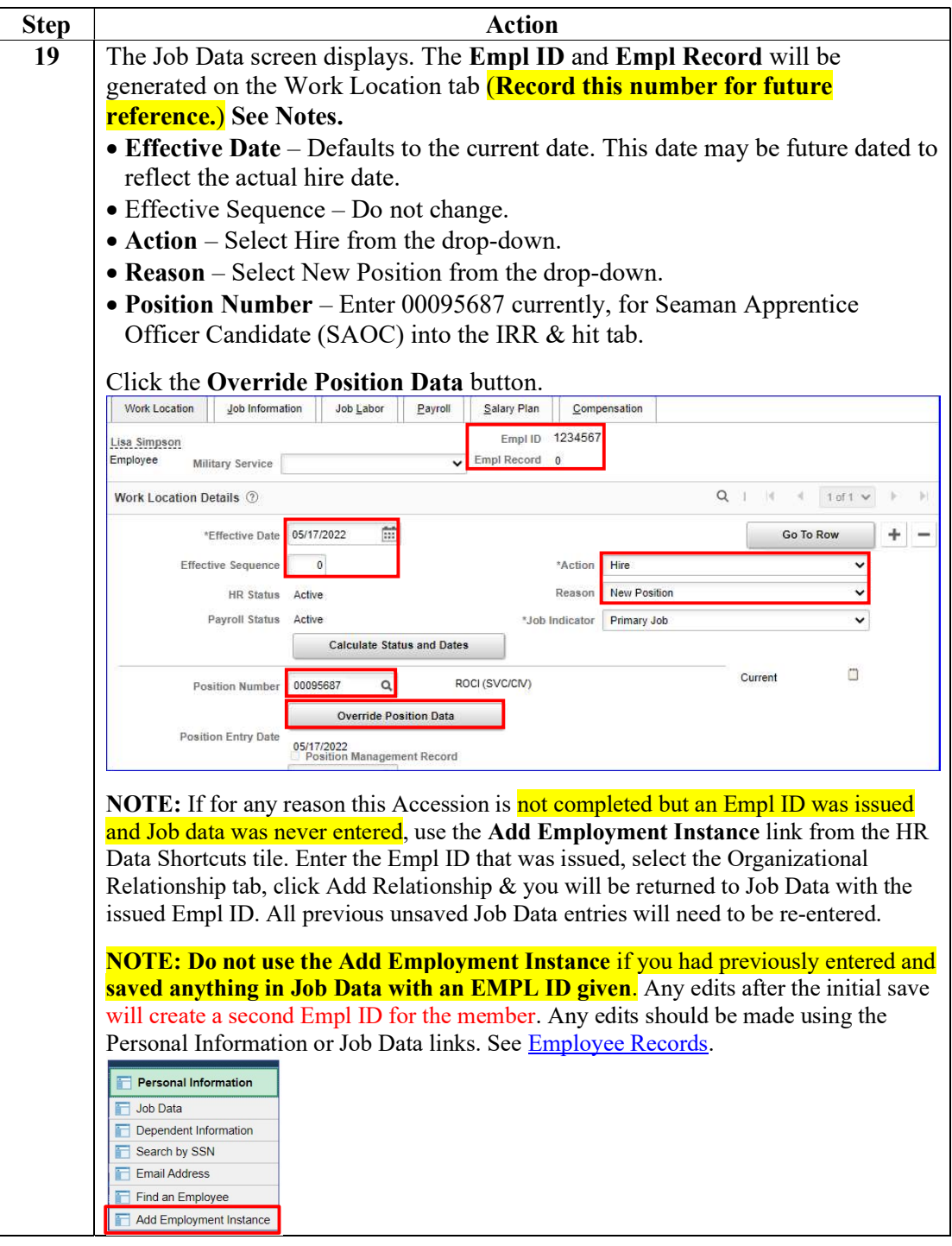

Procedure,

continued

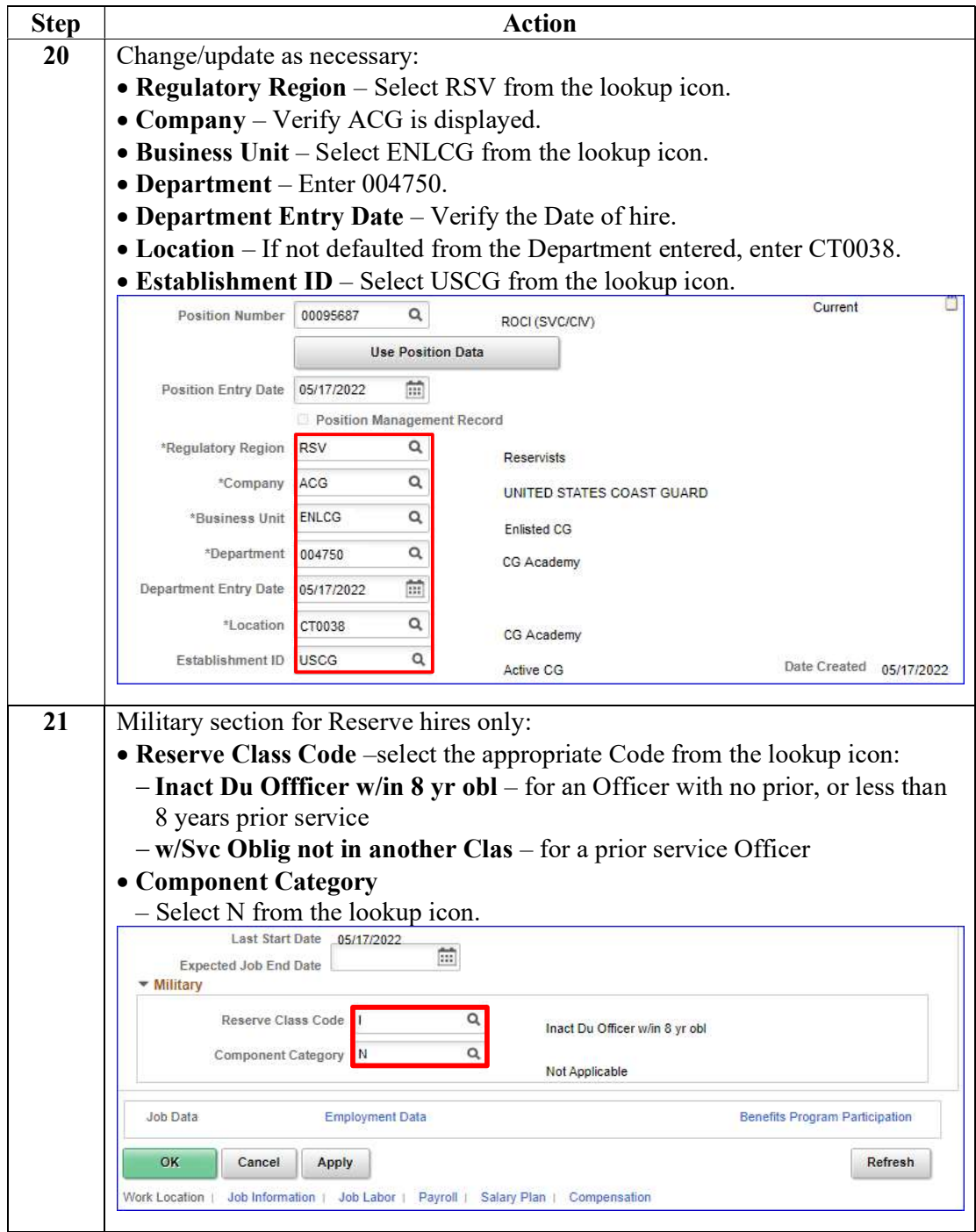

Procedure,

continued

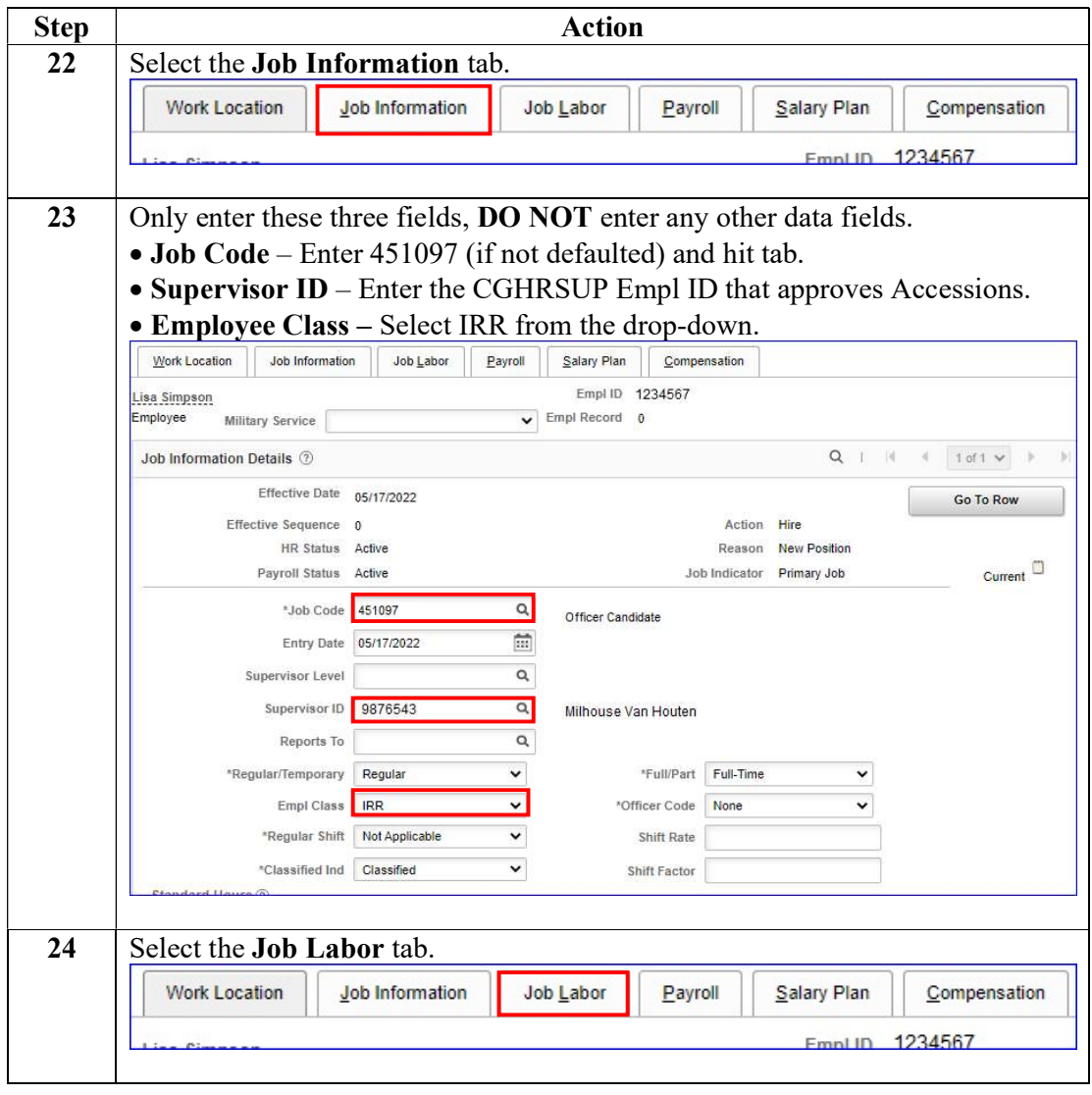

#### Procedure,

continued

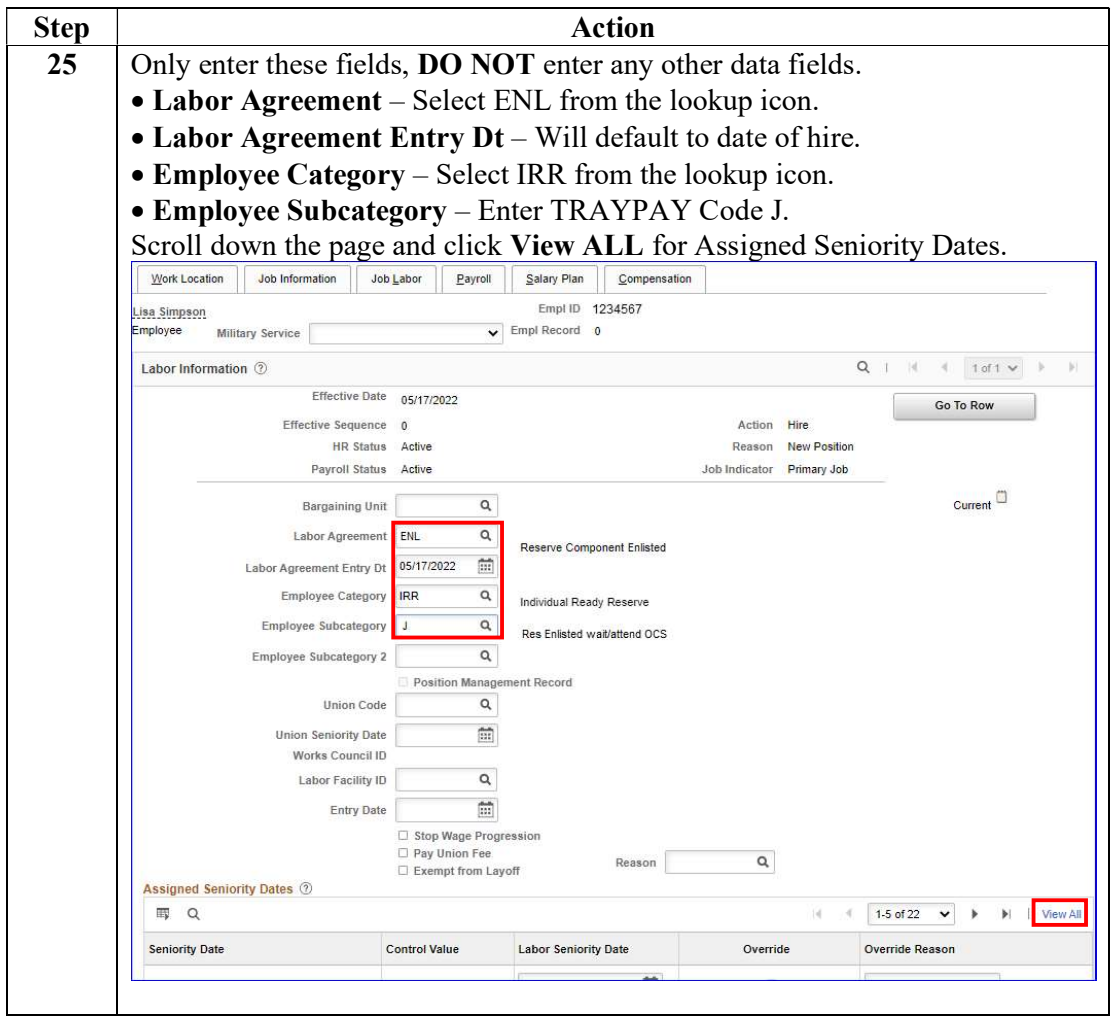

Procedure,

continued

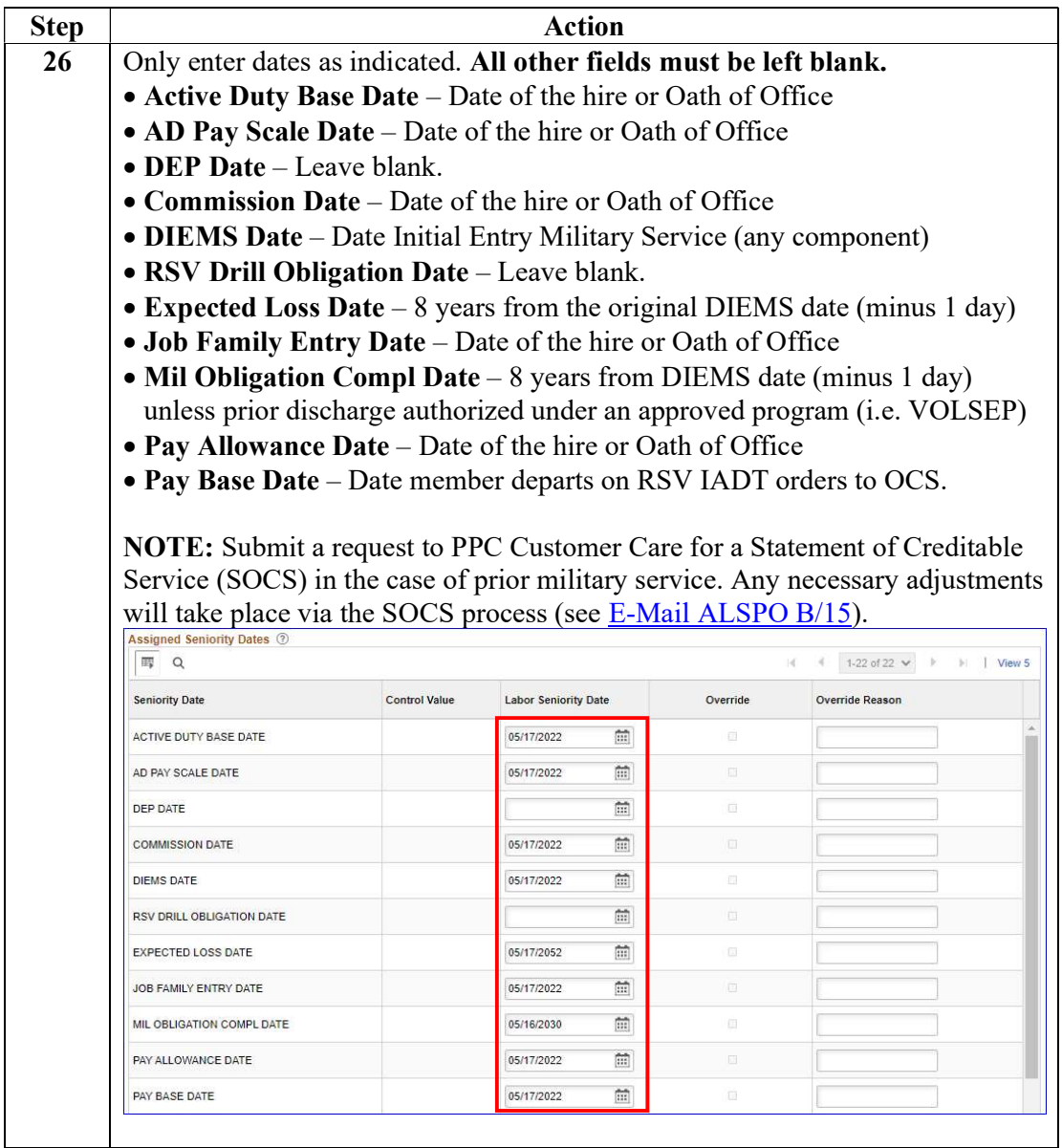

Procedure,

continued

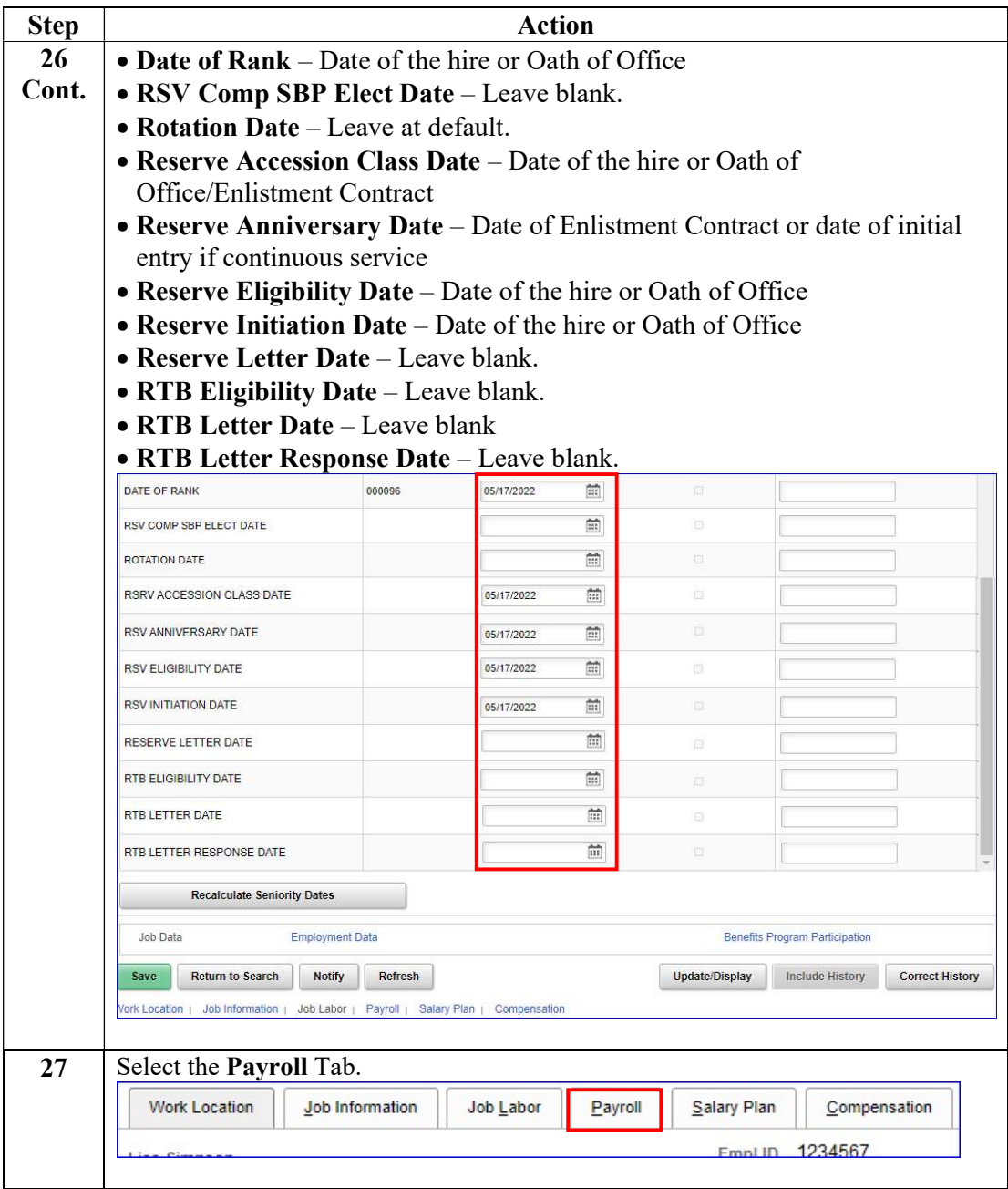

#### Procedure,

continued

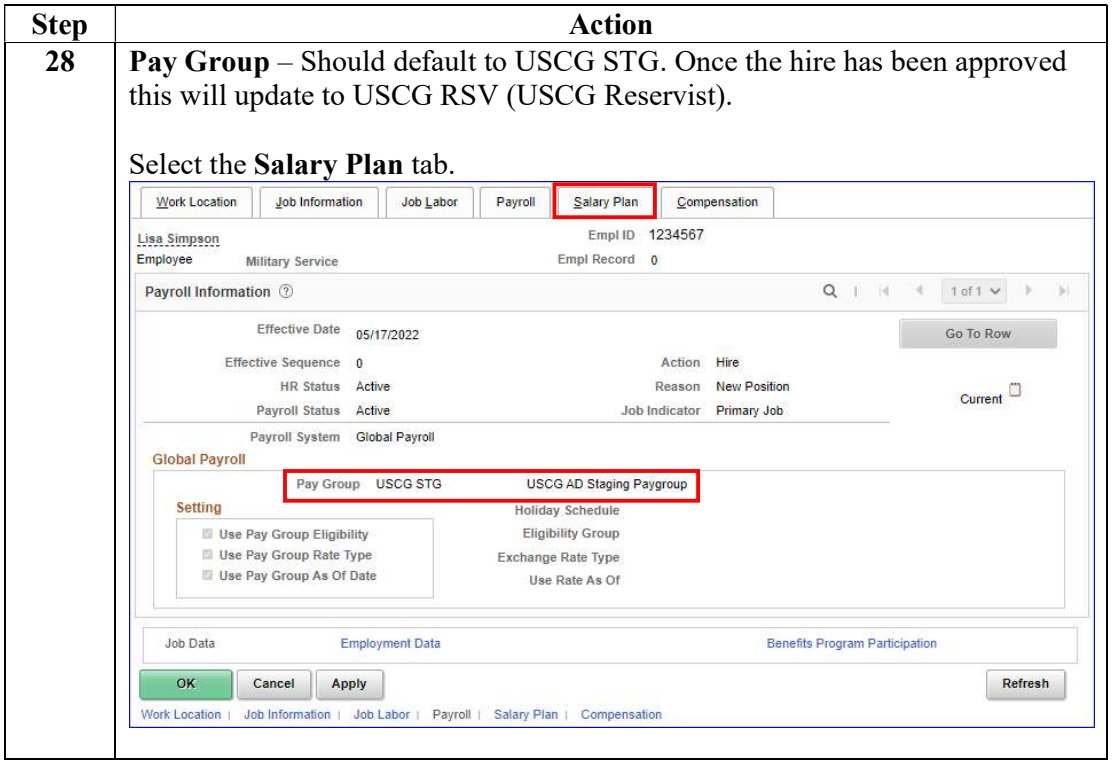

Procedure,

continued

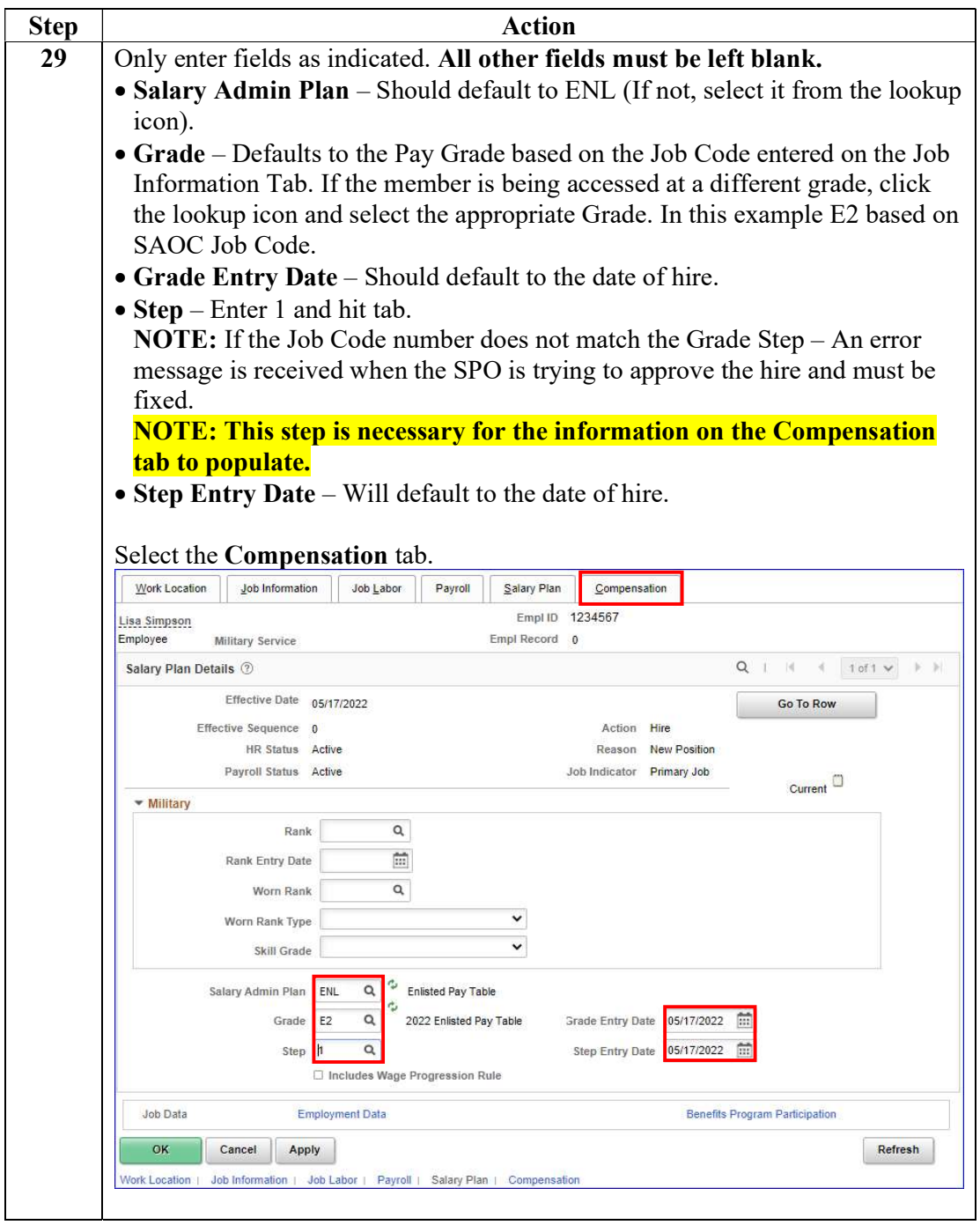

Procedure,

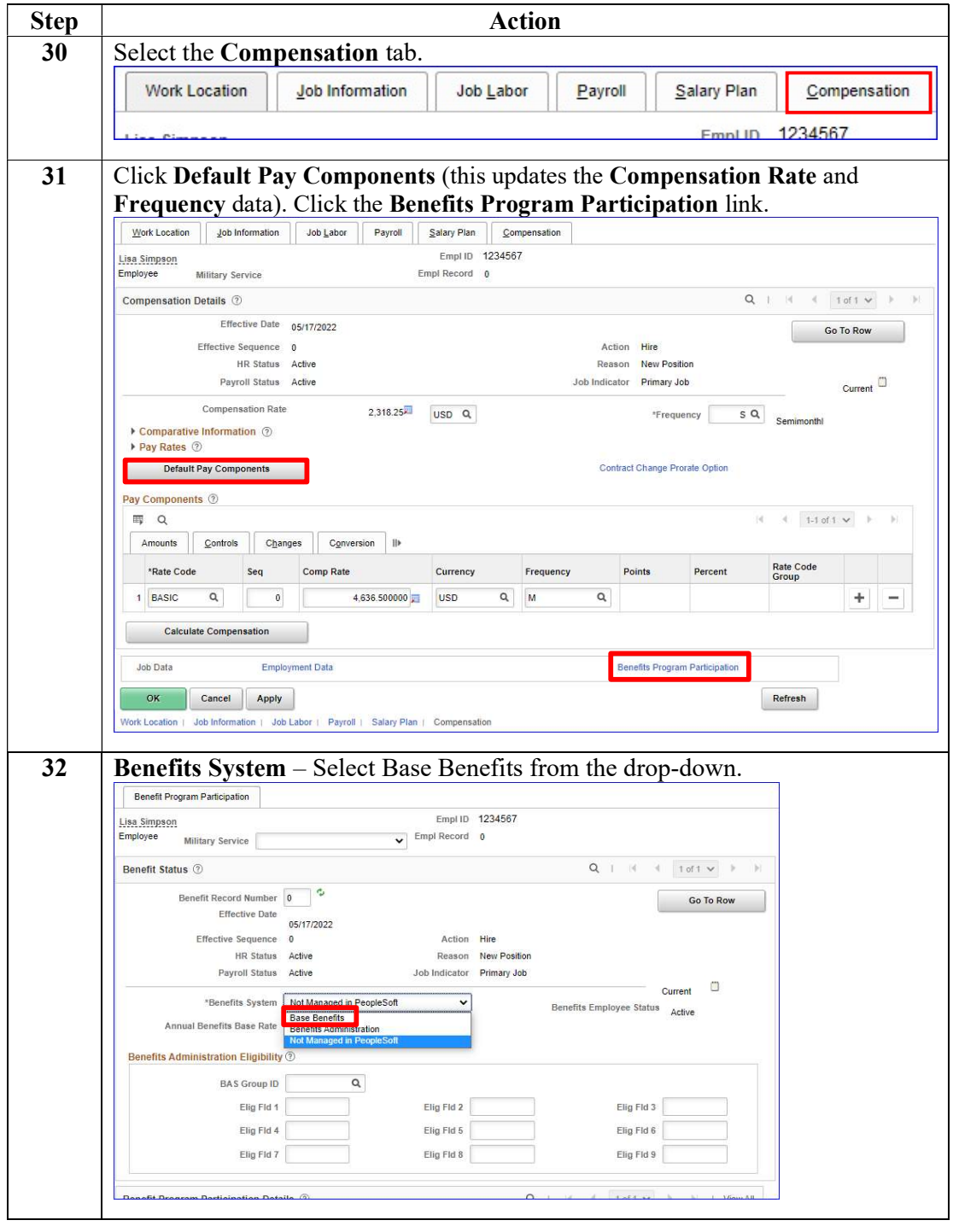

Continued on next page

#### Procedure,

continued

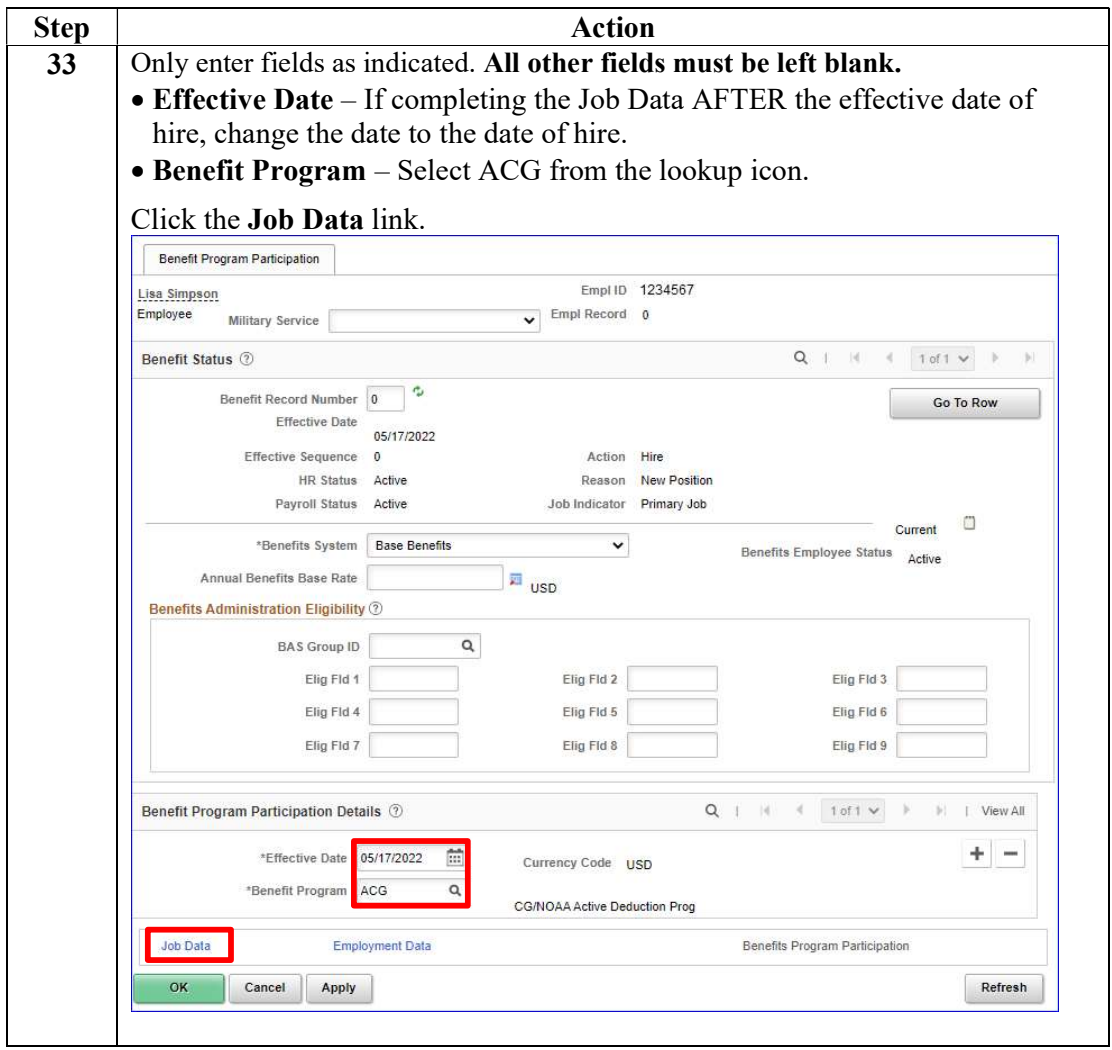

Procedure,

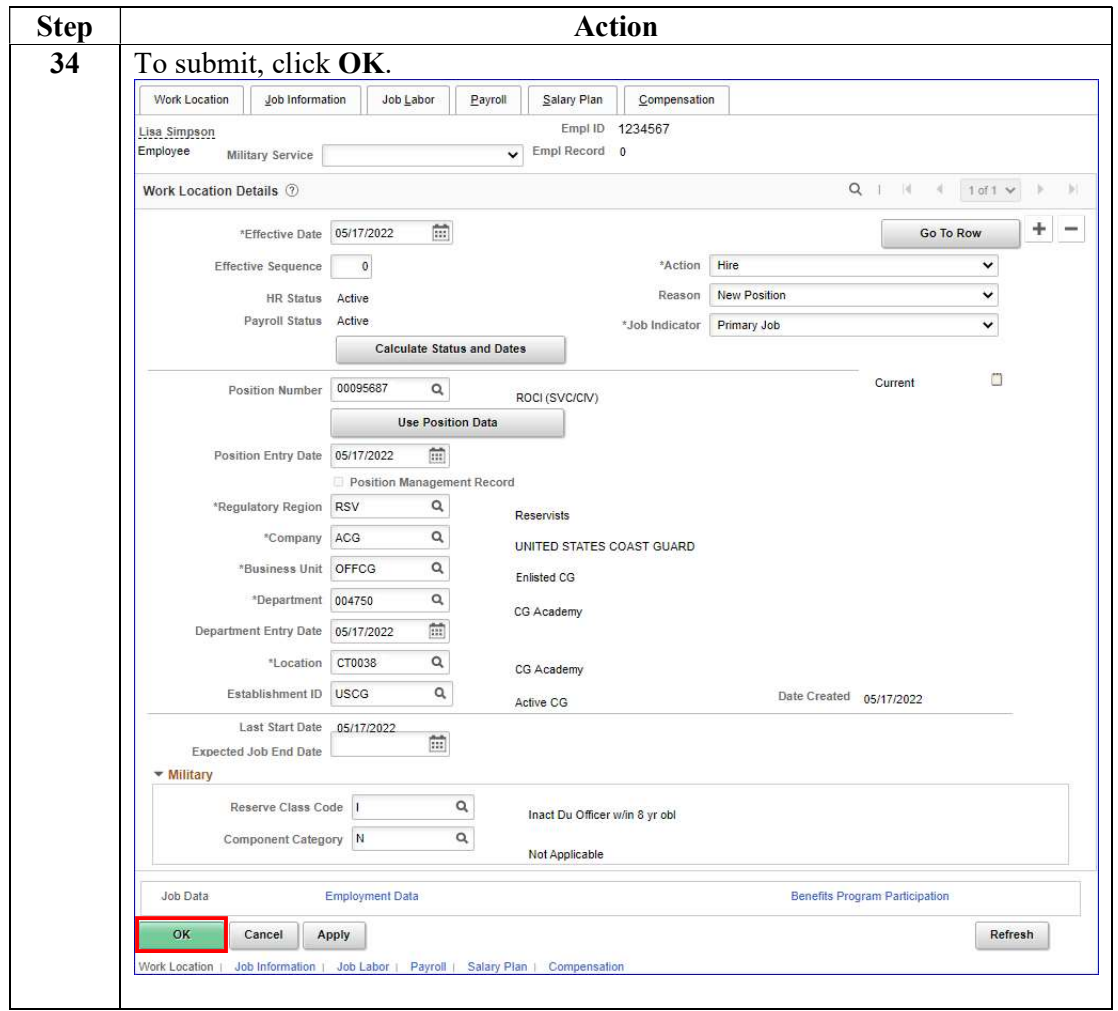

Continued on next page

#### Procedure,

continued

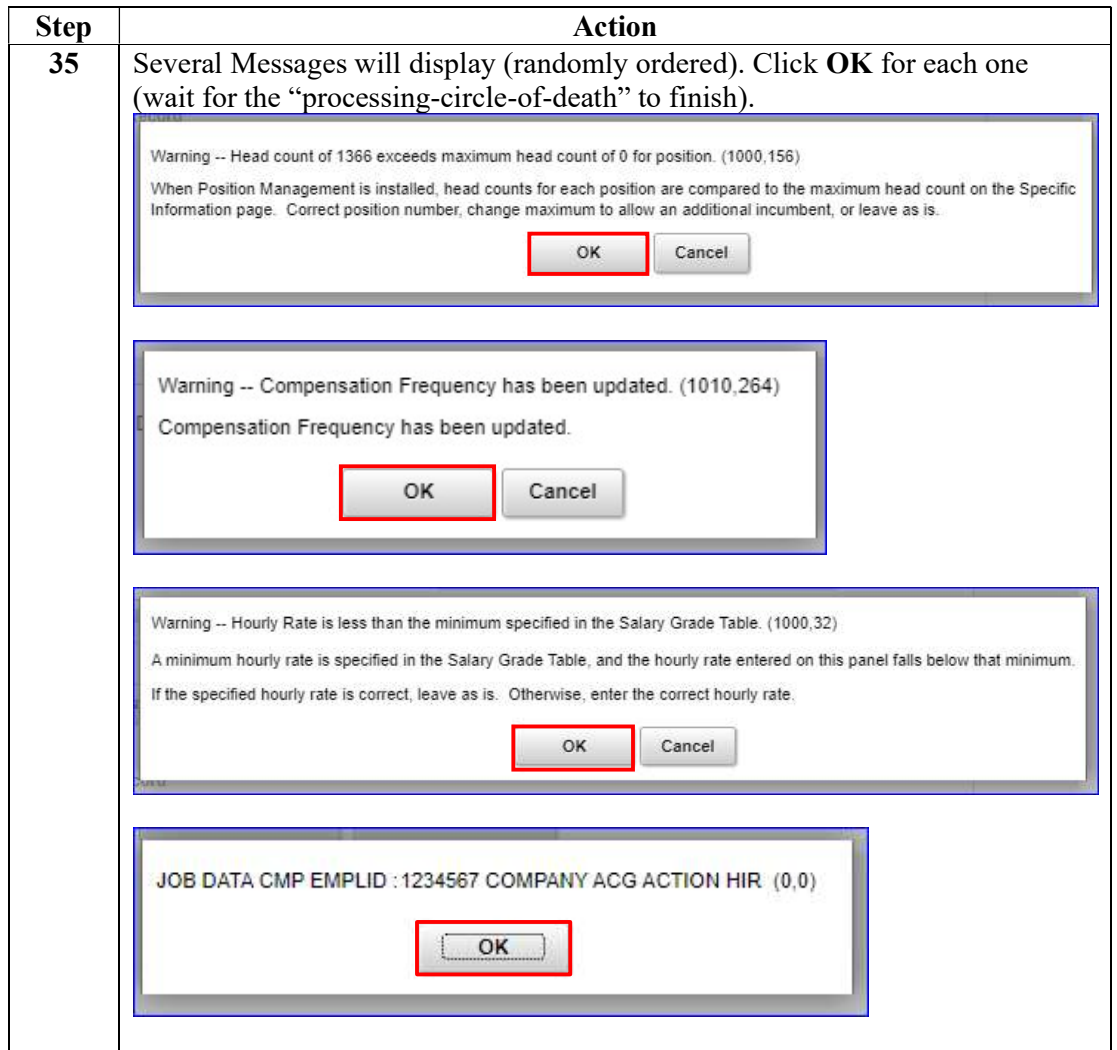

#### Procedure,

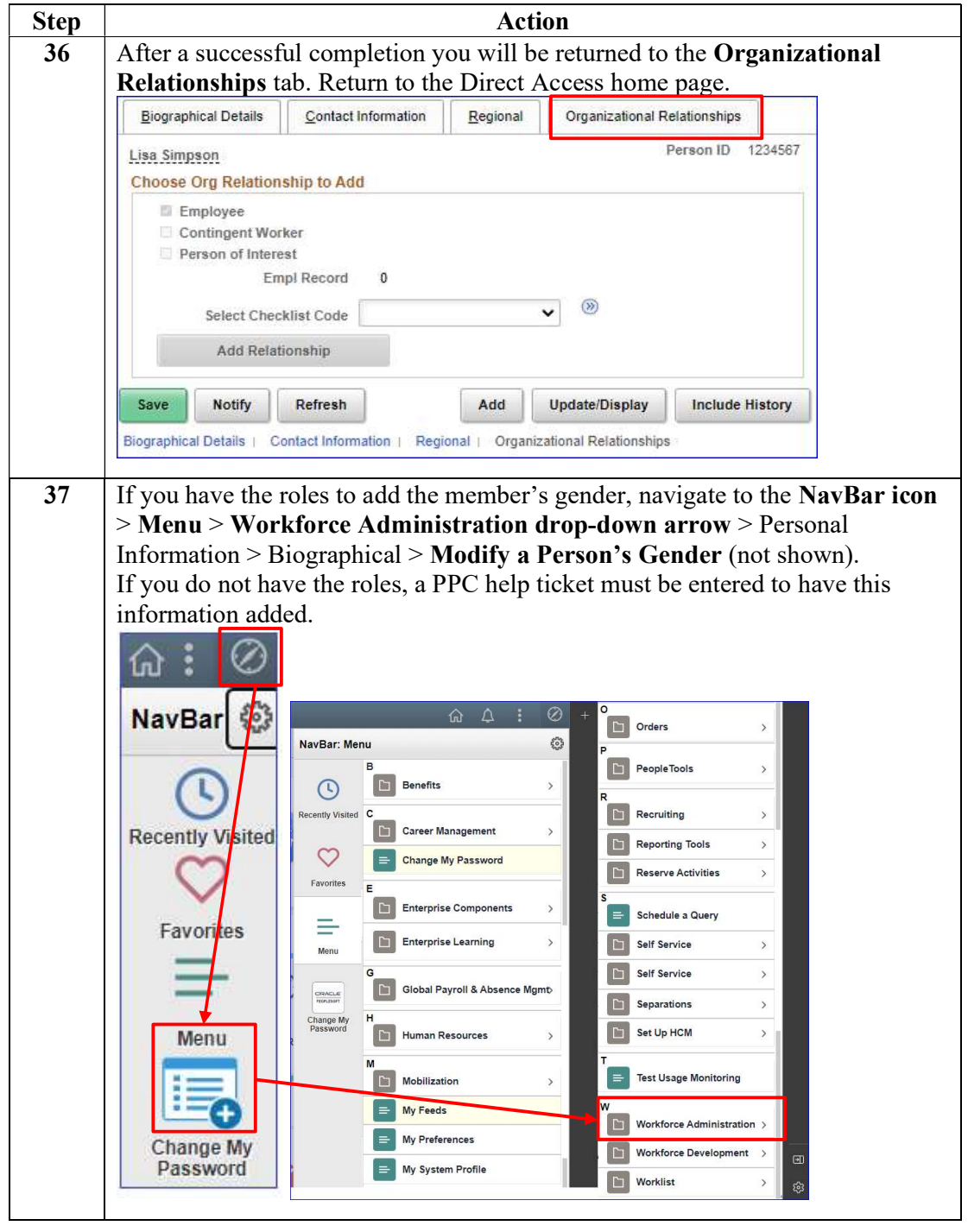

Continued on next page

#### Procedure,

continued

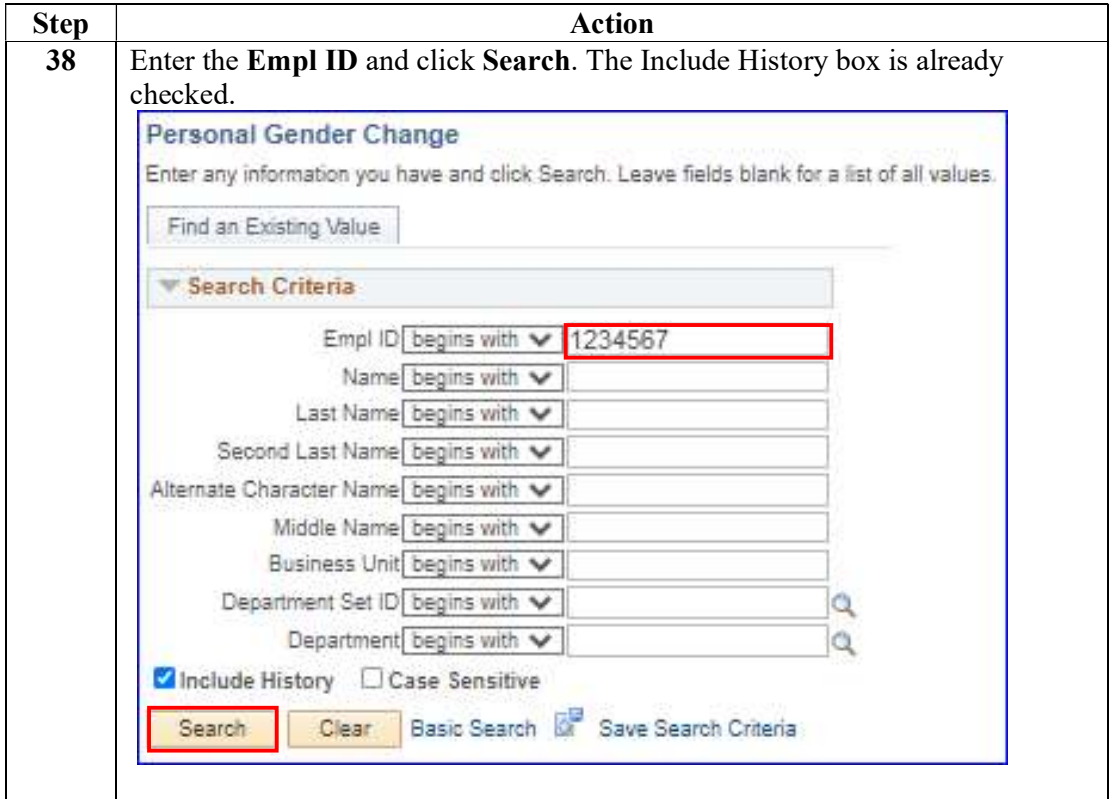

#### Procedure,

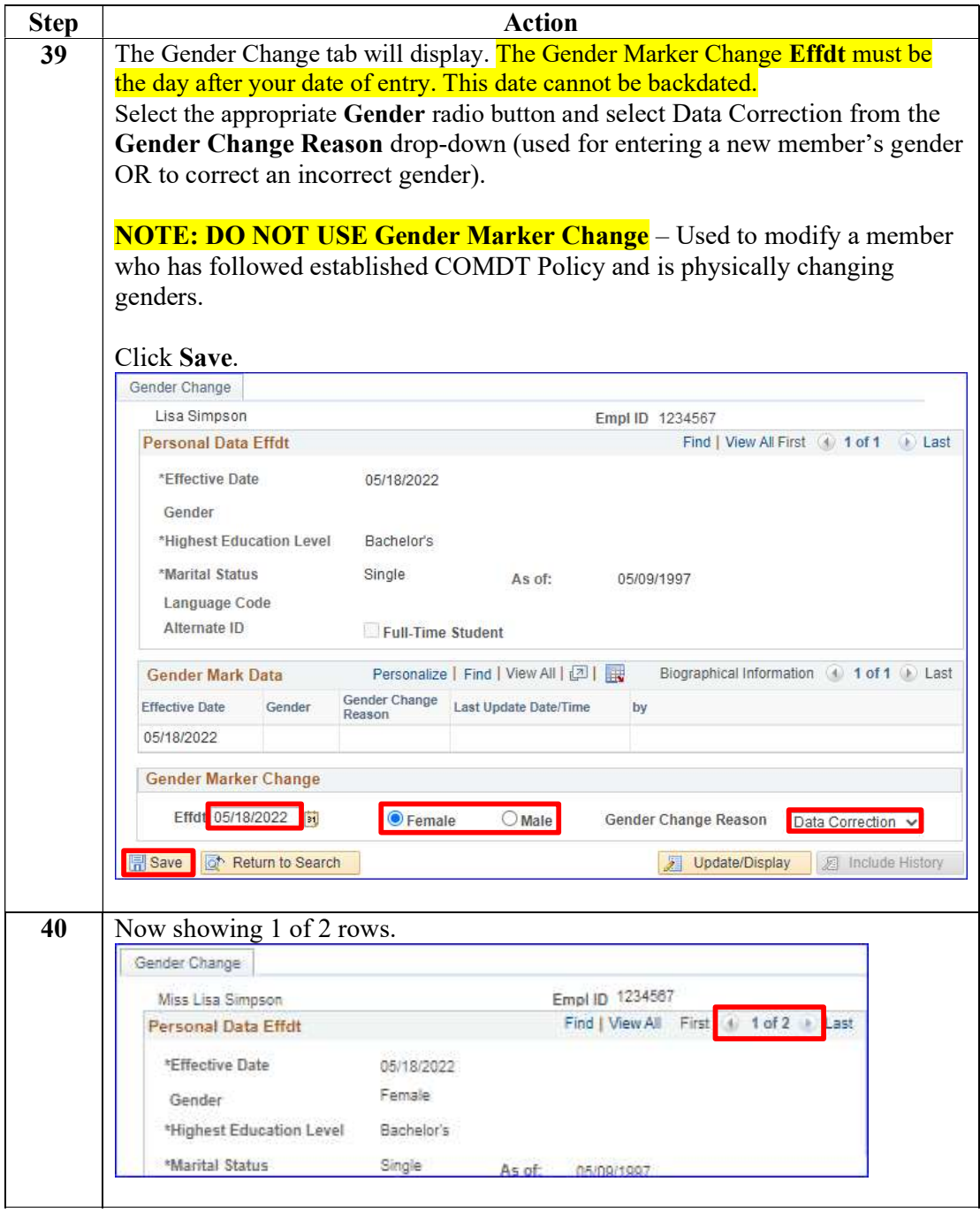

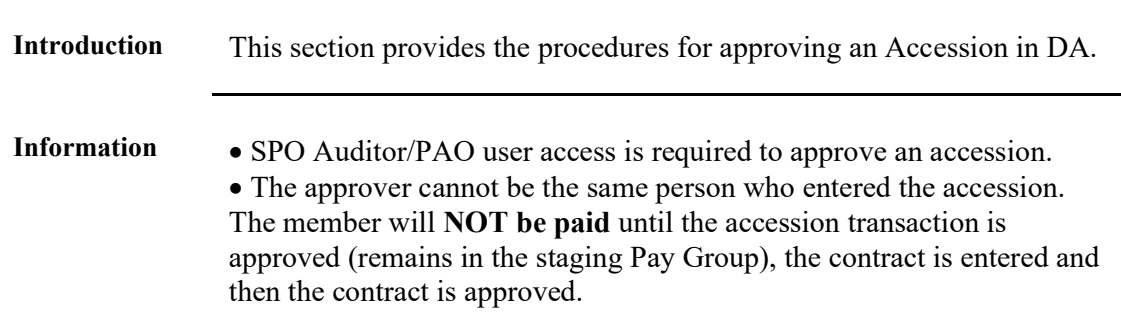

### Approving an Accession

Procedure See below.

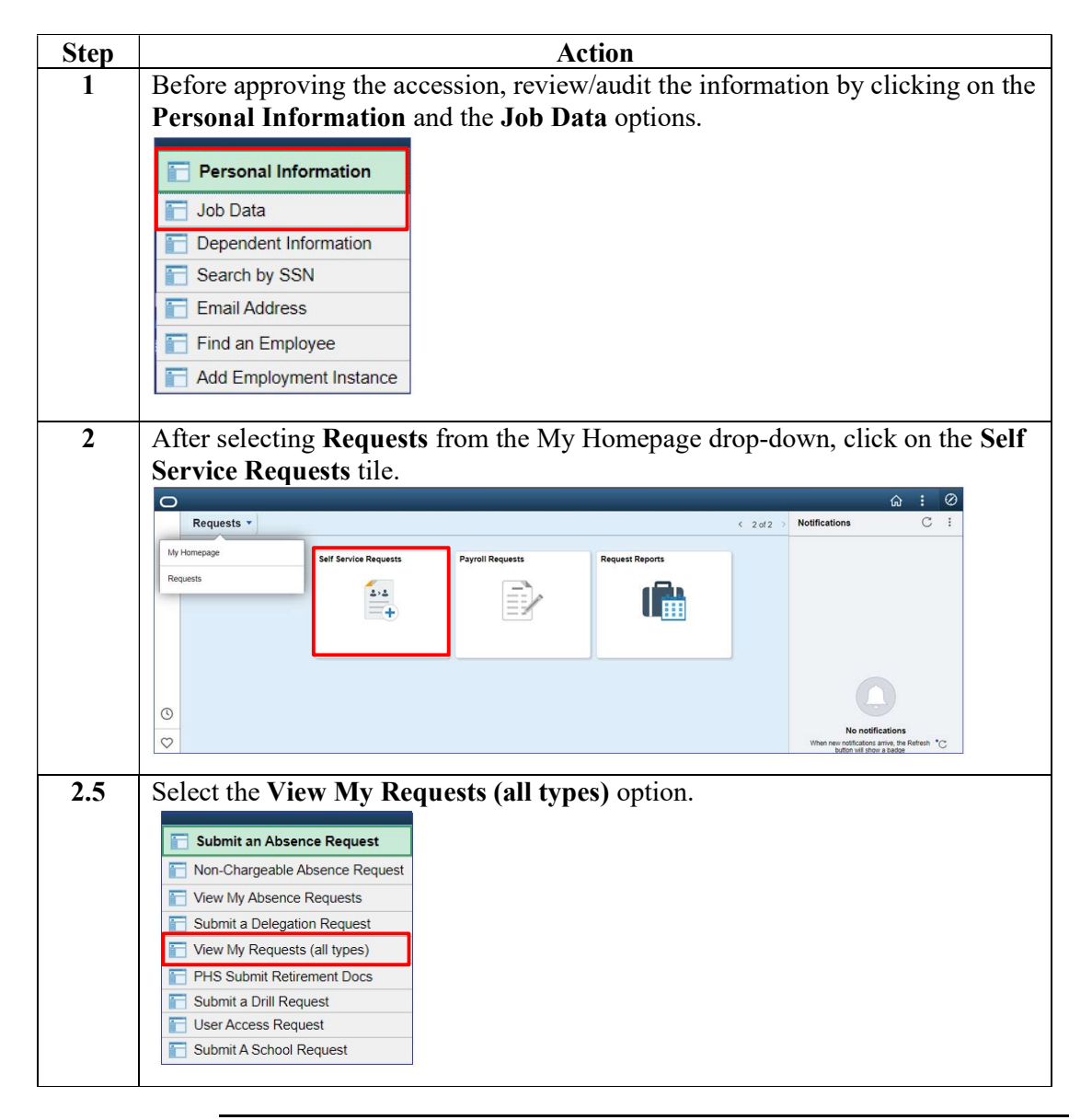

## Approving an Accession, Continued

#### Procedure,

continued

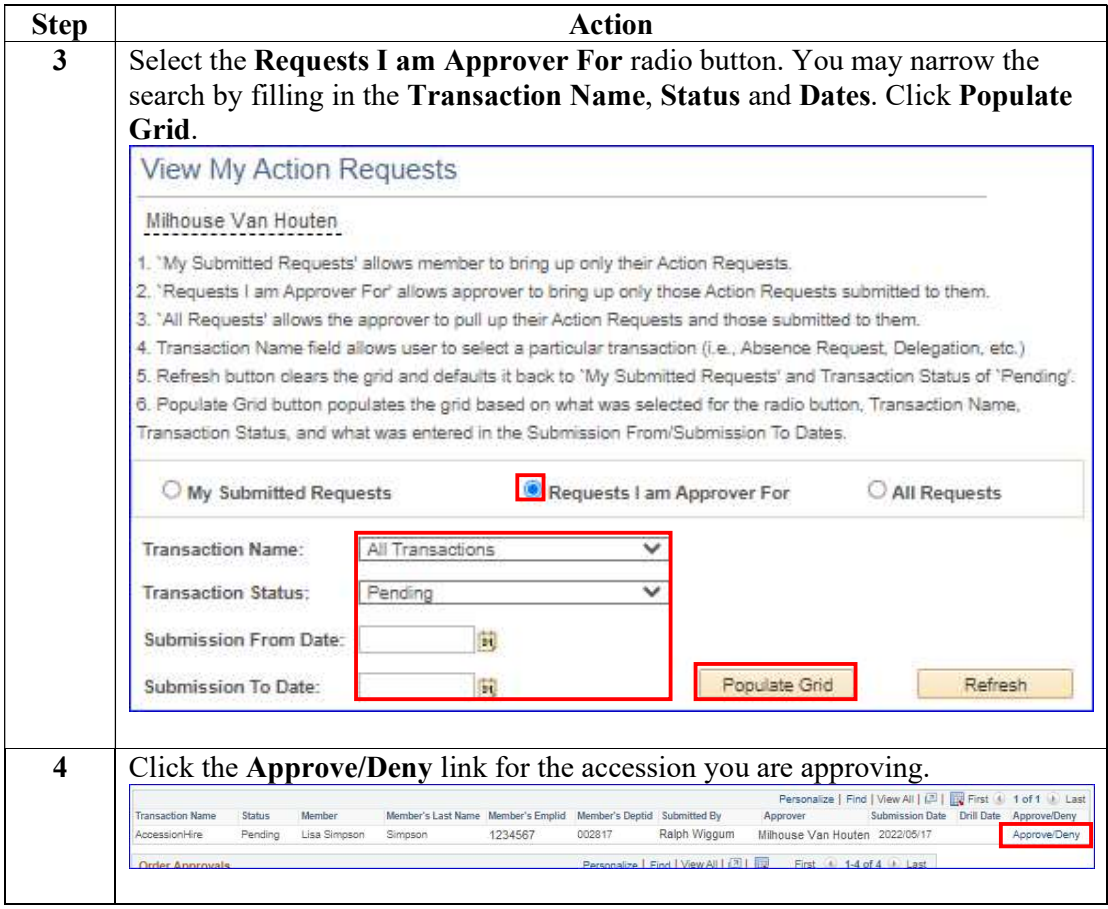

## Approving an Accession, Continued

#### Procedure,

continued

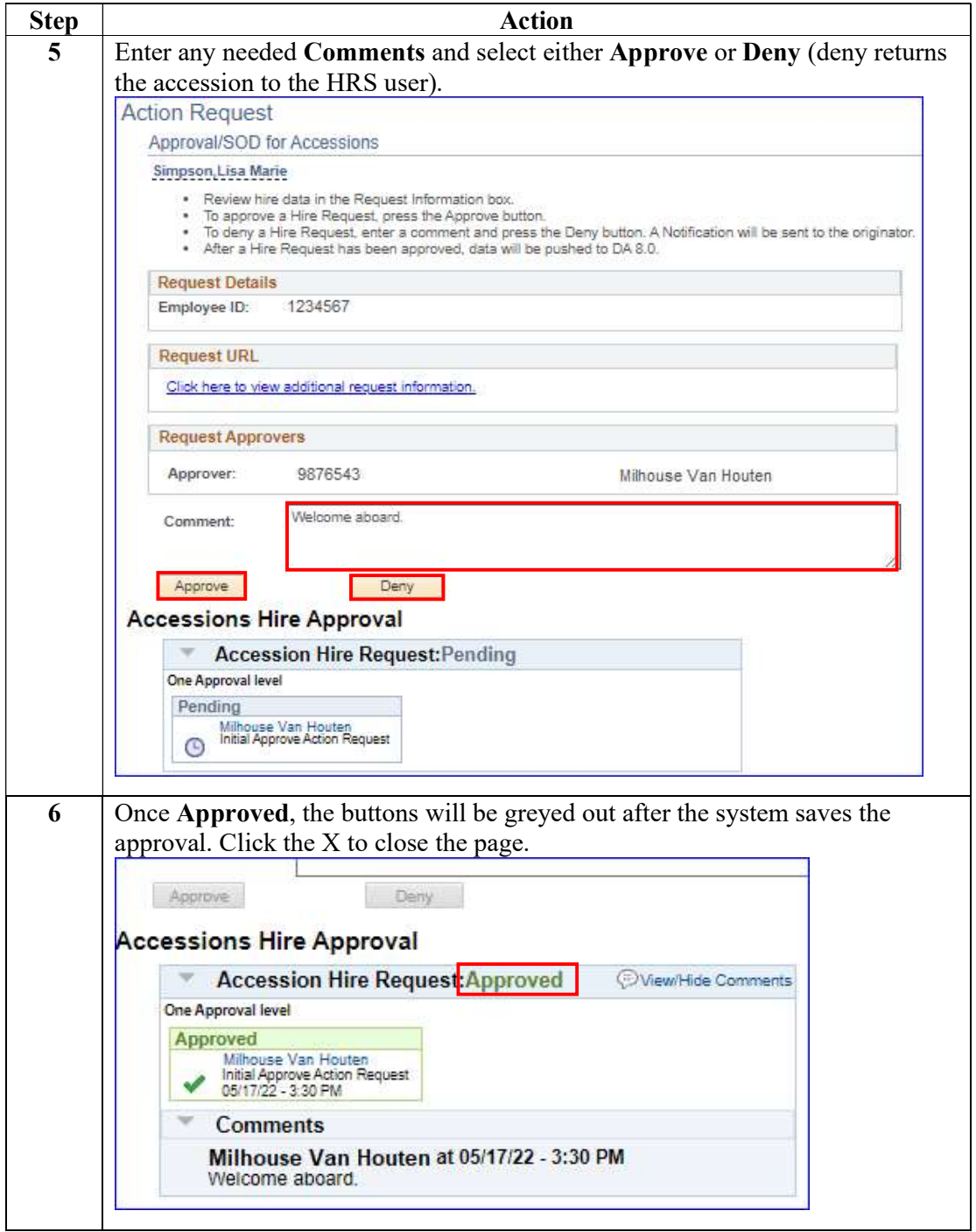

## Approving an Accession, Continued

#### Procedure,

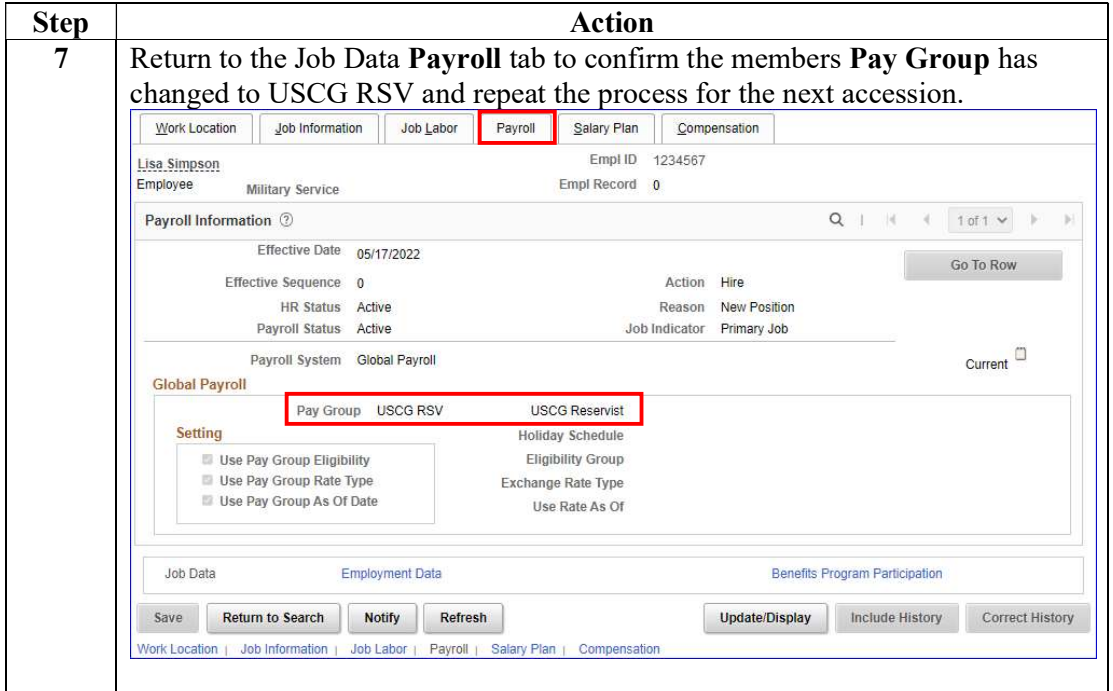

### Entering Contract Data

Introduction This section provides the procedures for completing the contract of a member (in this example with no prior service).

#### Procedure See below.

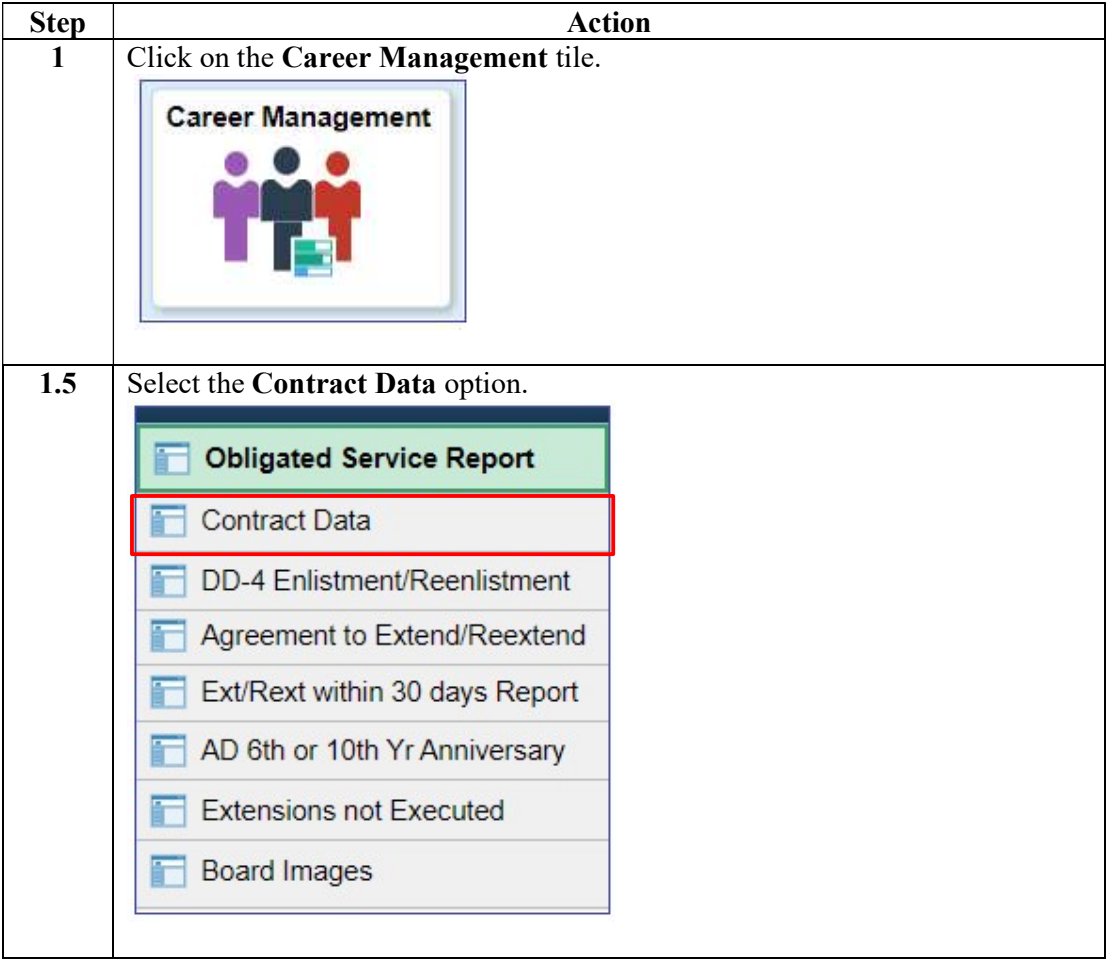

### Procedure,

continued

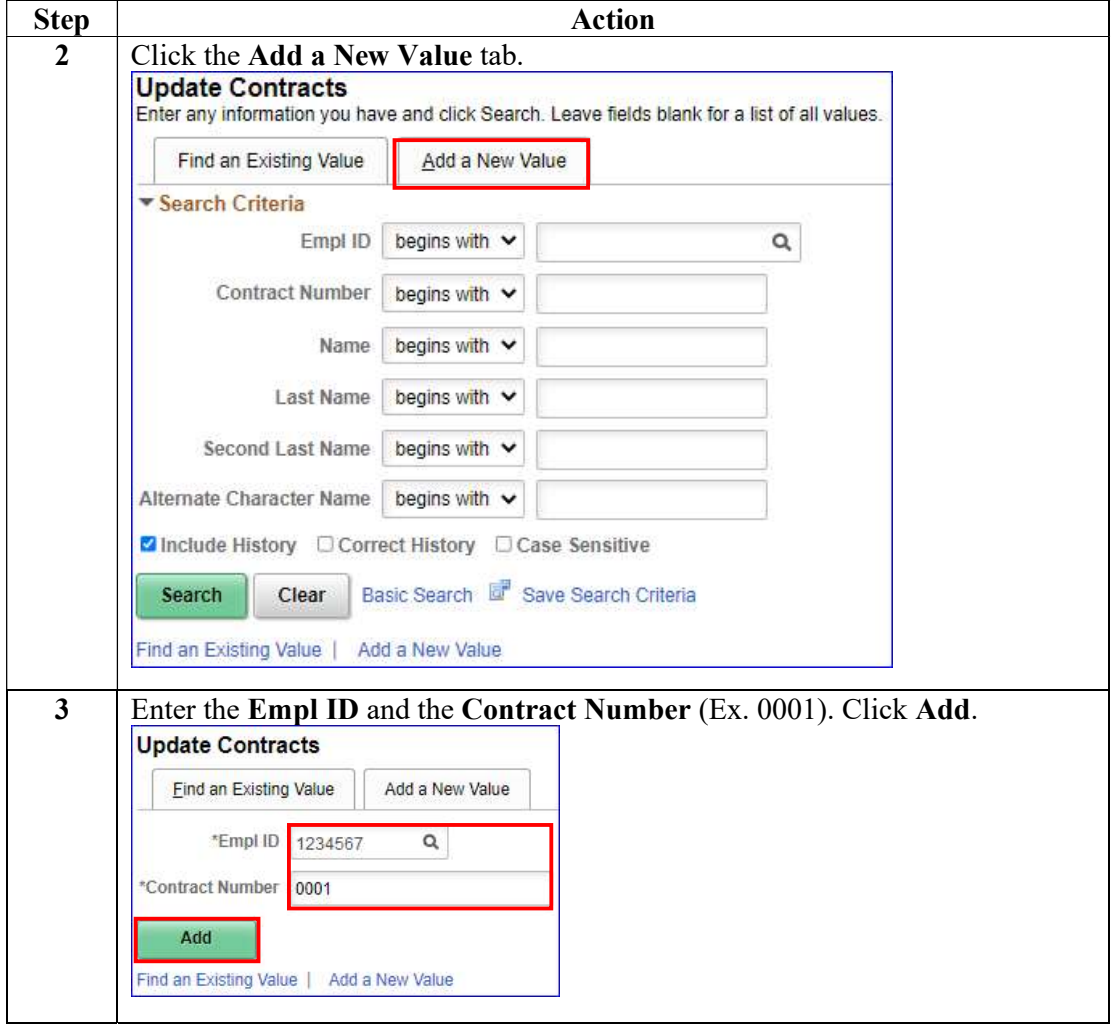

#### Procedure,

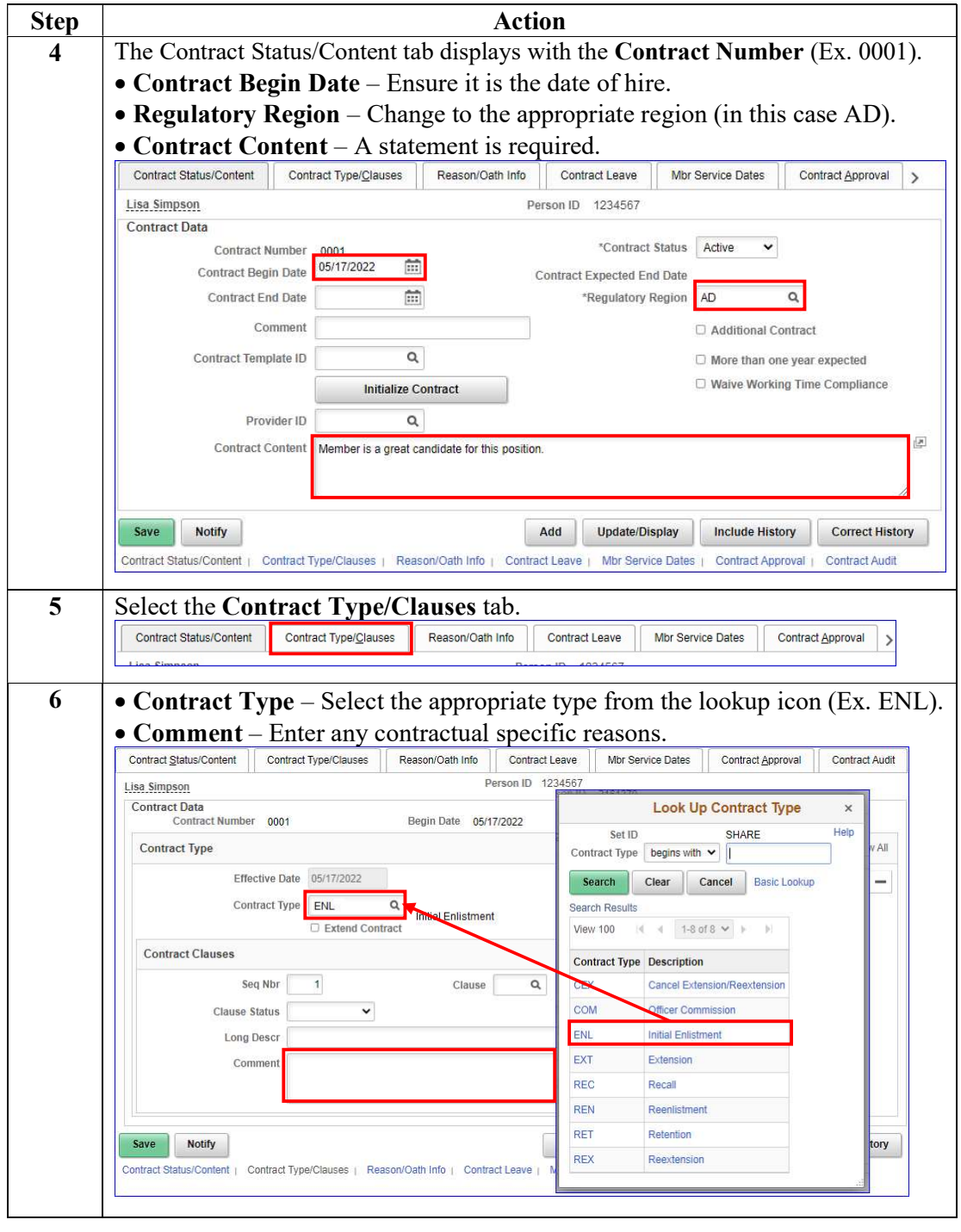

Continued on next page

#### Procedure,

continued

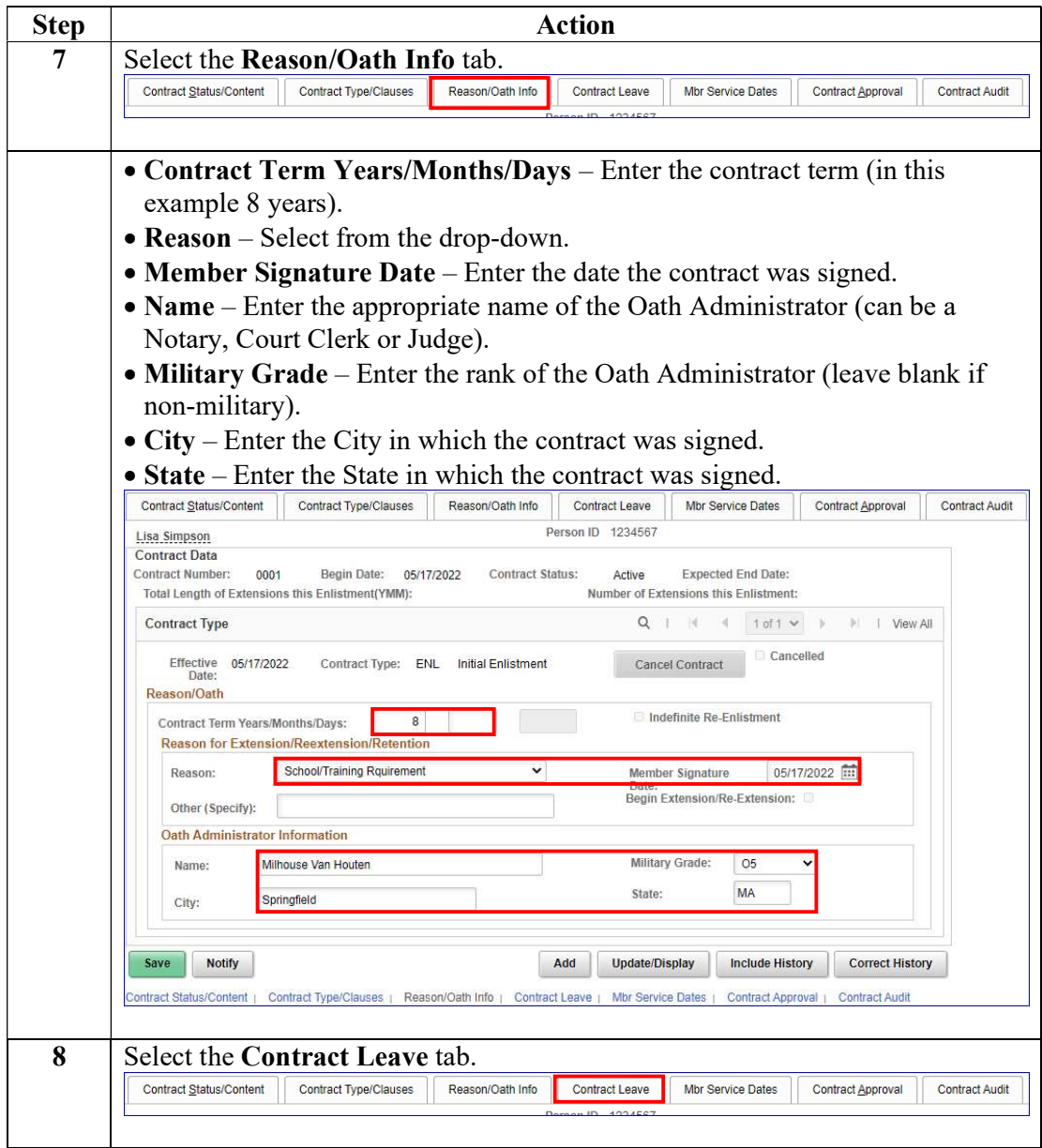

#### Procedure,

continued

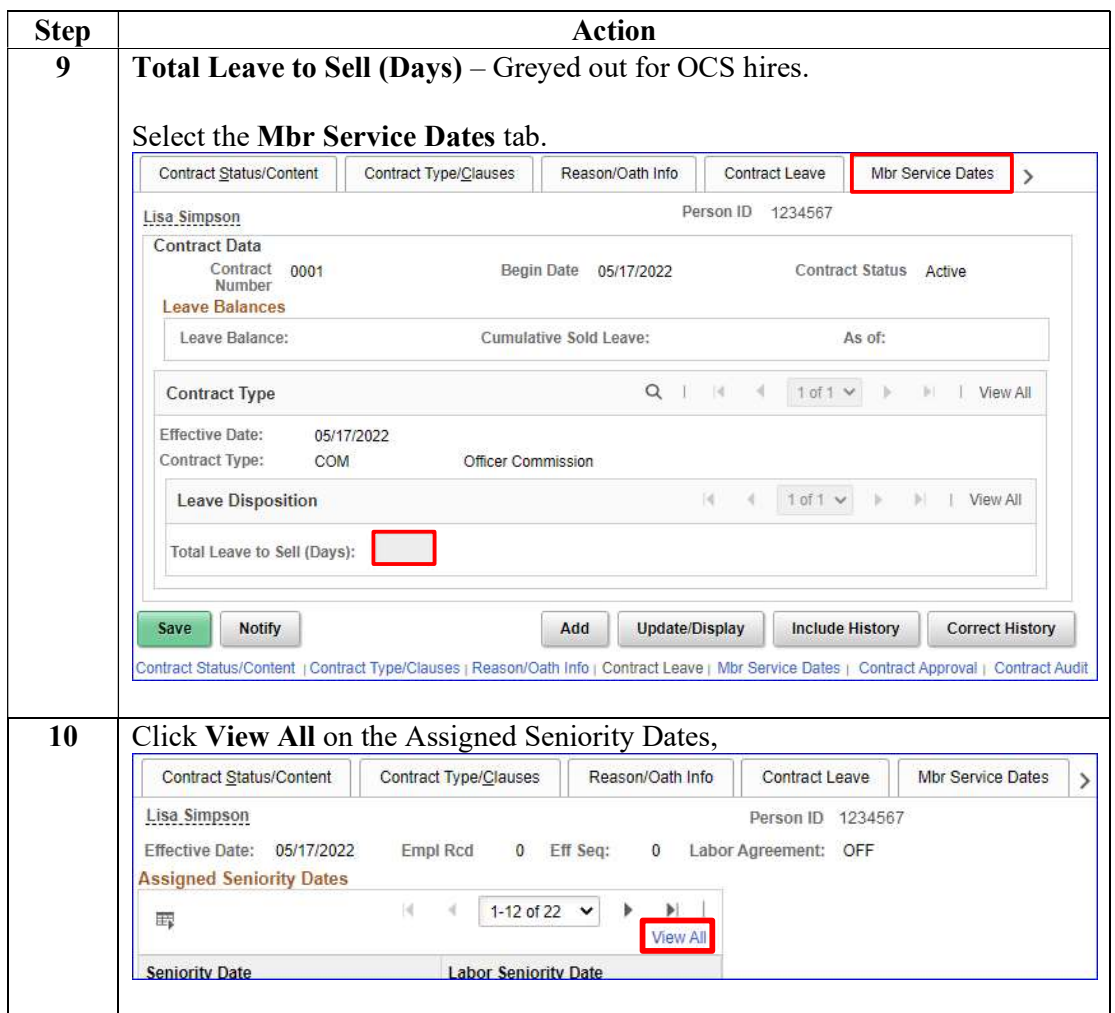

#### Procedure,

continued

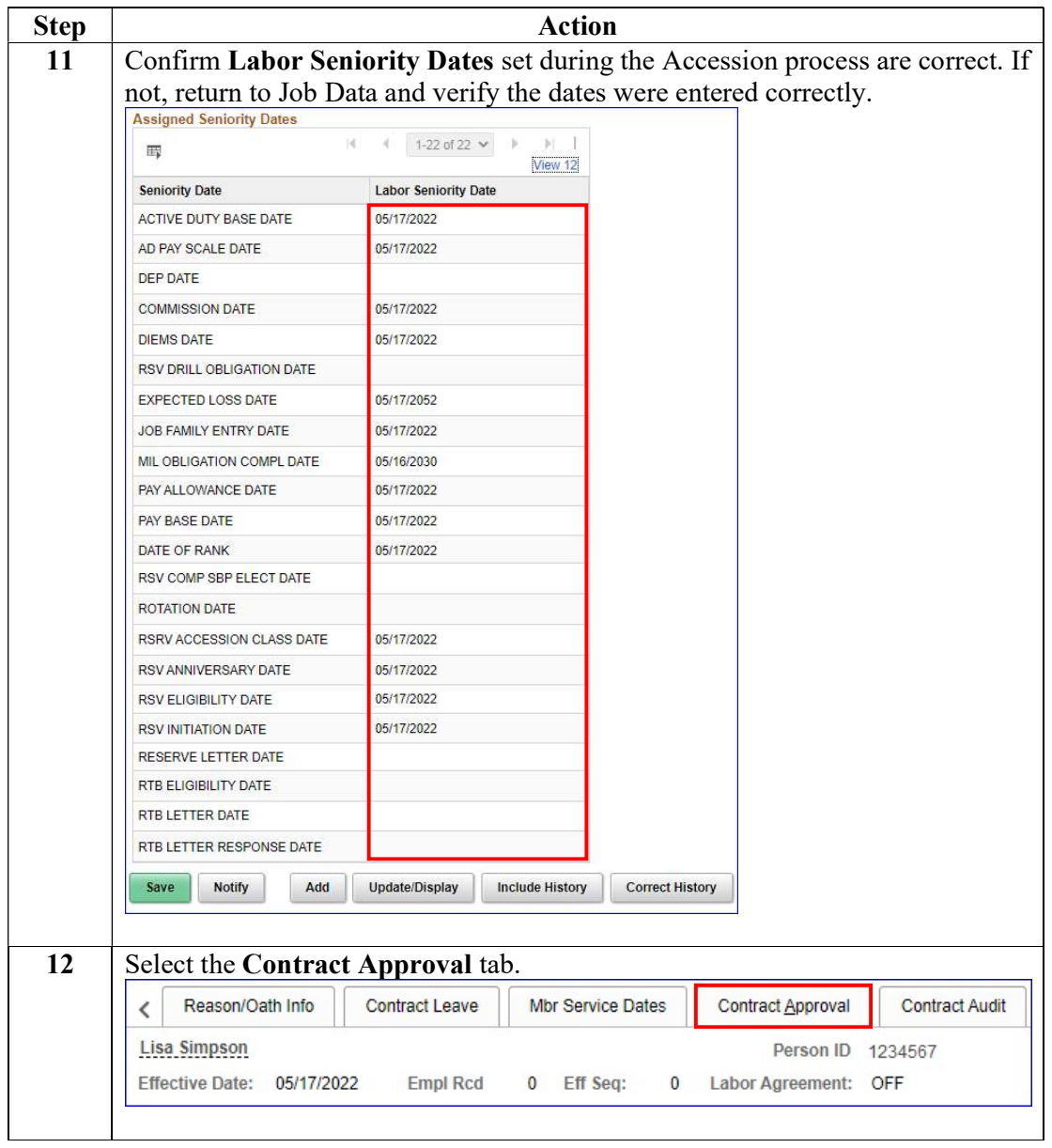

#### Procedure,

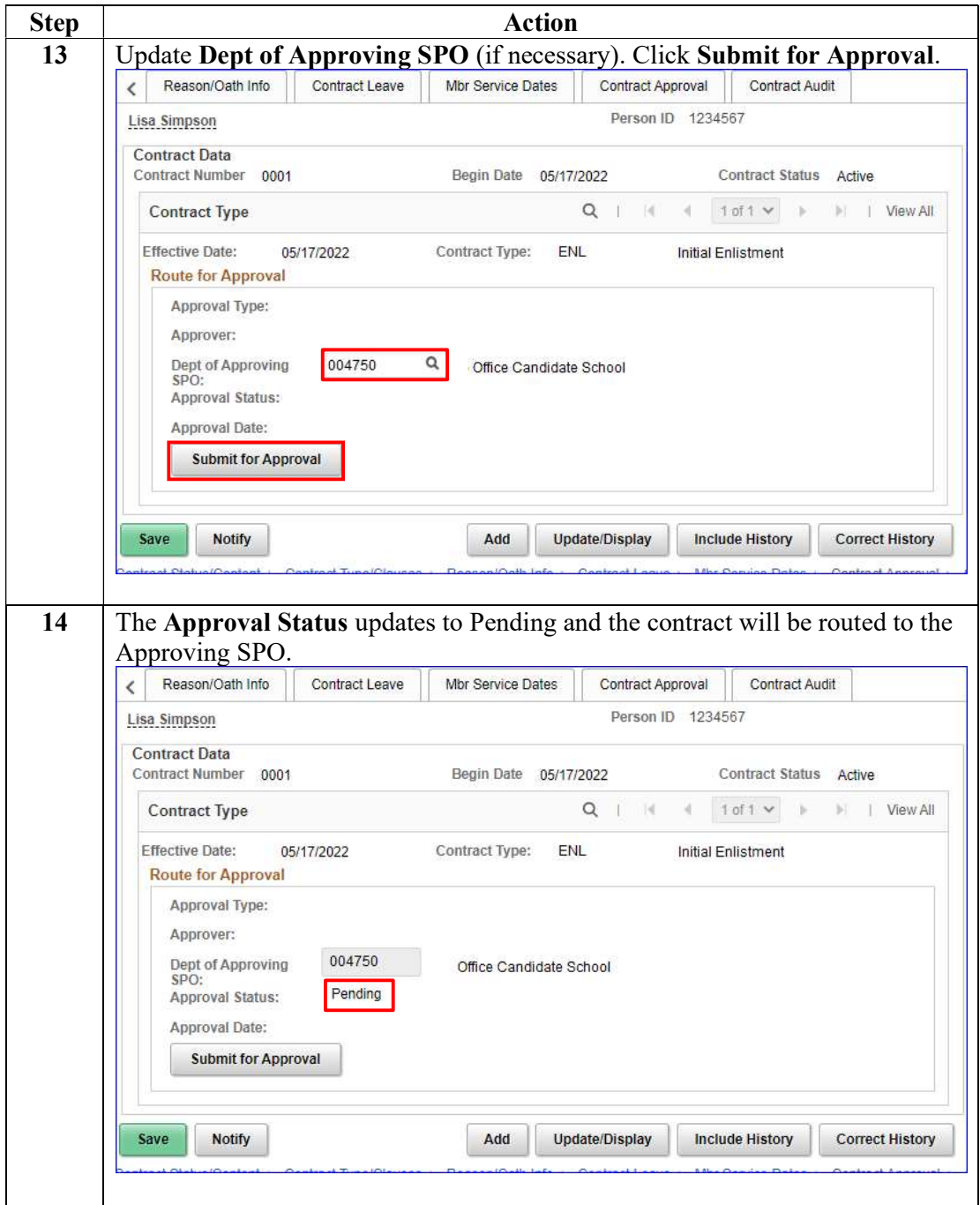

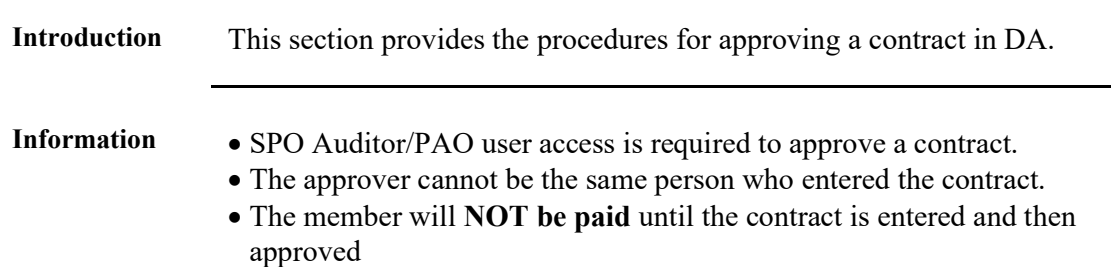

### Approving a Contract

Procedure See below.

Step Action 1 After selecting Requests from the My Homepage drop-down, click on the Self Service Requests tile.  $\hat{\omega}$  $\vdots$  0  $\leftarrow$  2 of 2  $\rightarrow$  Notifications Requests \*  $C$ : My Homepage **Request Reports** mil Requests Requests  $\Delta \nu \Delta$  $\mathbf{E}$ IR:  $= +$  $\circ$  $\circ$ 1.5 Select the View My Requests (all types) option. **Submit an Absence Request** F Non-Chargeable Absence Request View My Absence Requests Submit a Delegation Request F View My Requests (all types) **PHS Submit Retirement Docs** n Submit a Drill Request **User Access Request** Ħ F Submit A School Request

# Approving a Contract, Continued

### Procedure,

continued

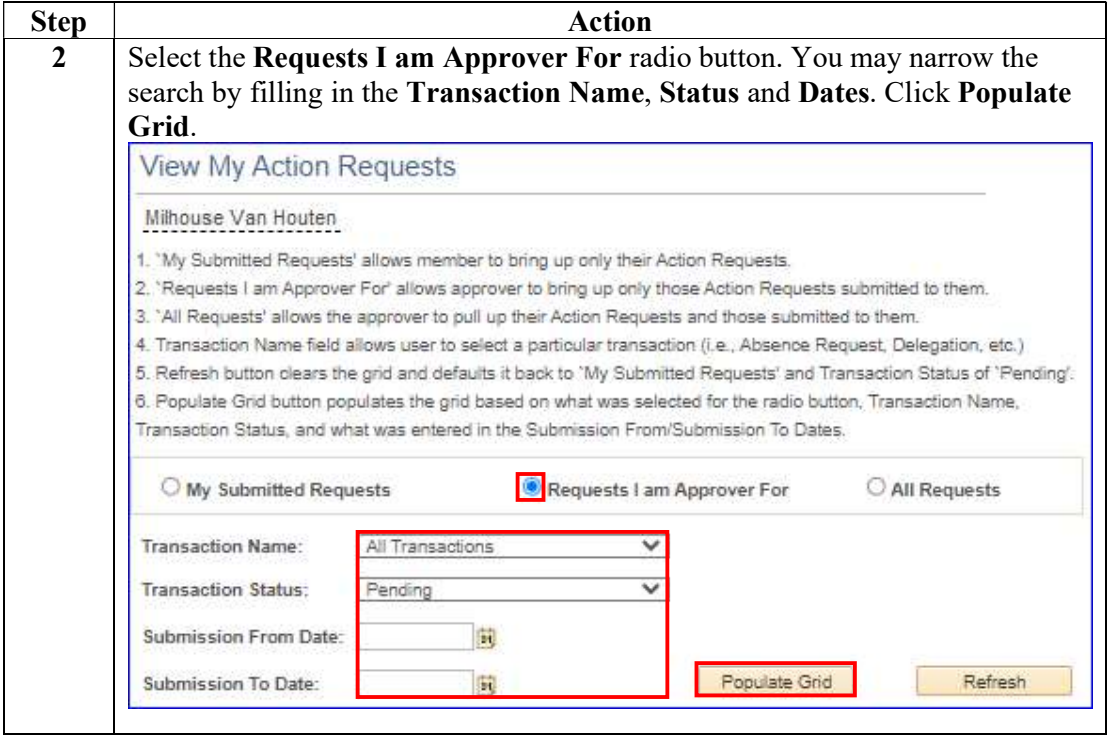

# Approving a Contract, Continued

#### Procedure,

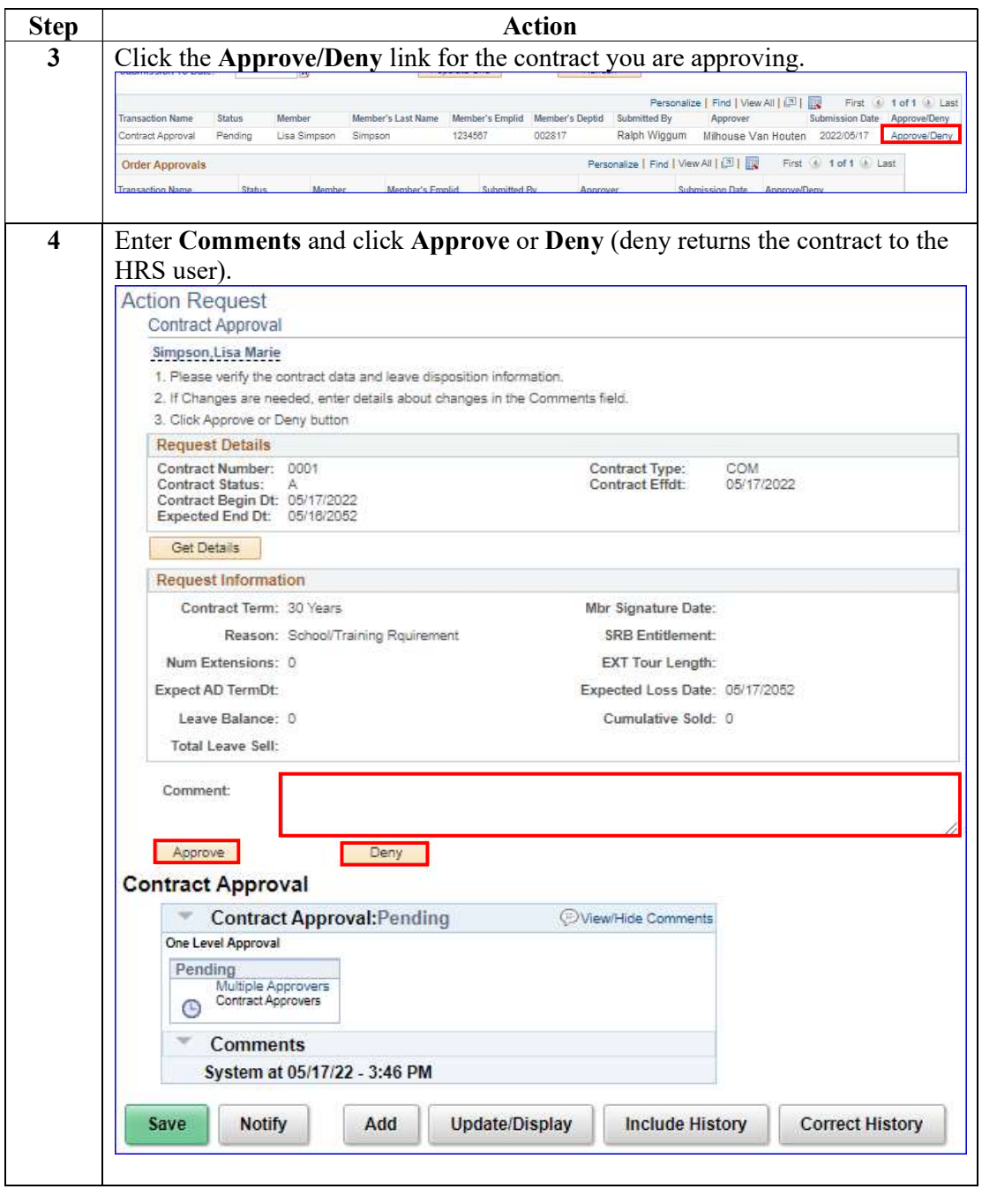

Continued on next page

## Approving a Contract, Continued

#### Procedure,

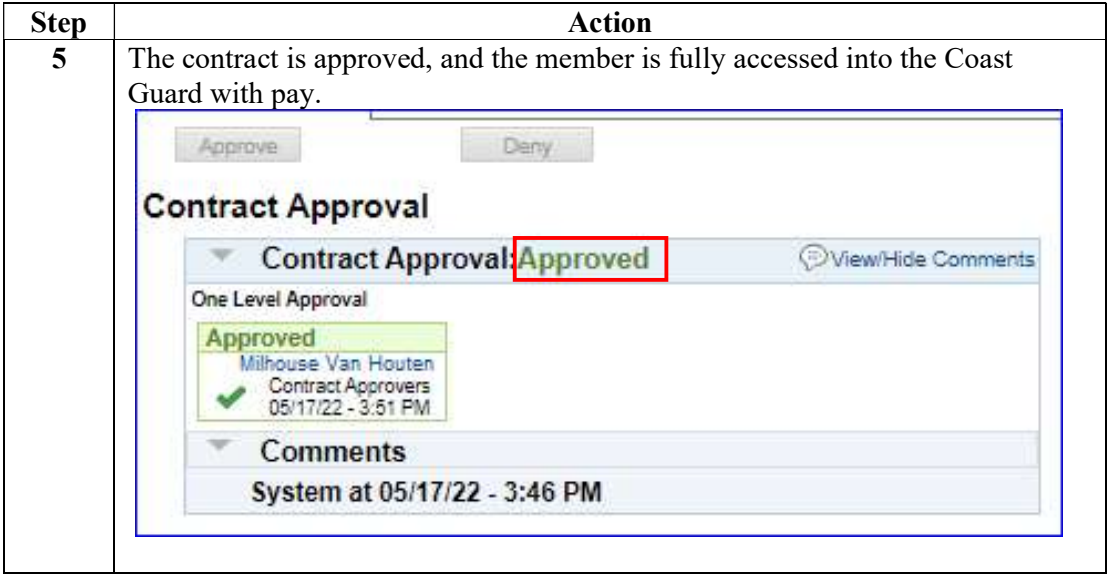

### BAH and Direct Deposit

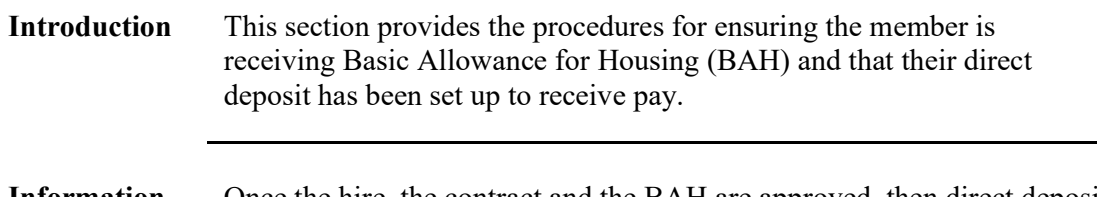

Information Once the hire, the contract and the BAH are approved, then direct deposit must be entered.

#### Procedures See below.

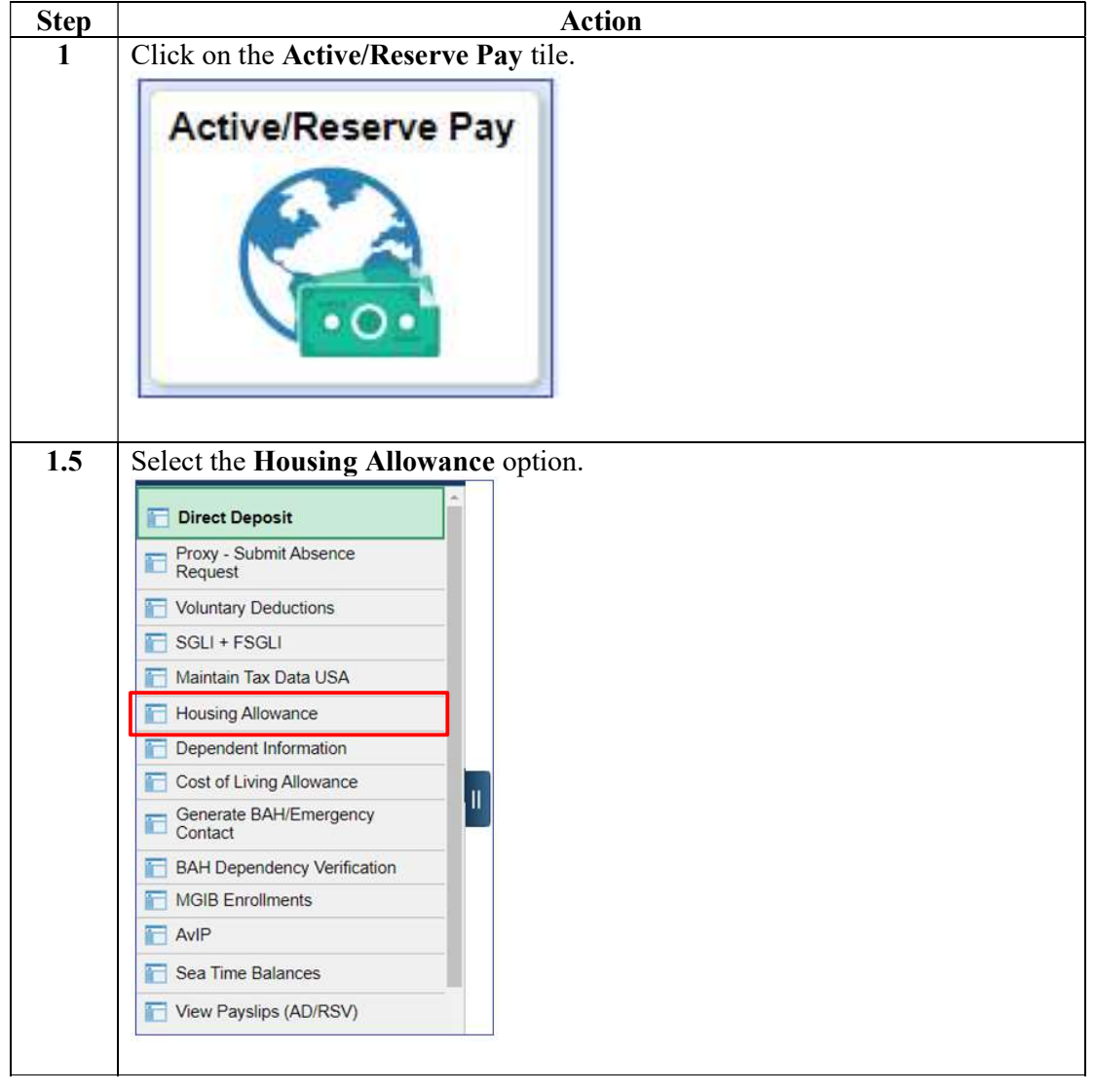

Continued on next page

## Approving a Contractand Direct Deposit, Continued

#### Procedure,

continued

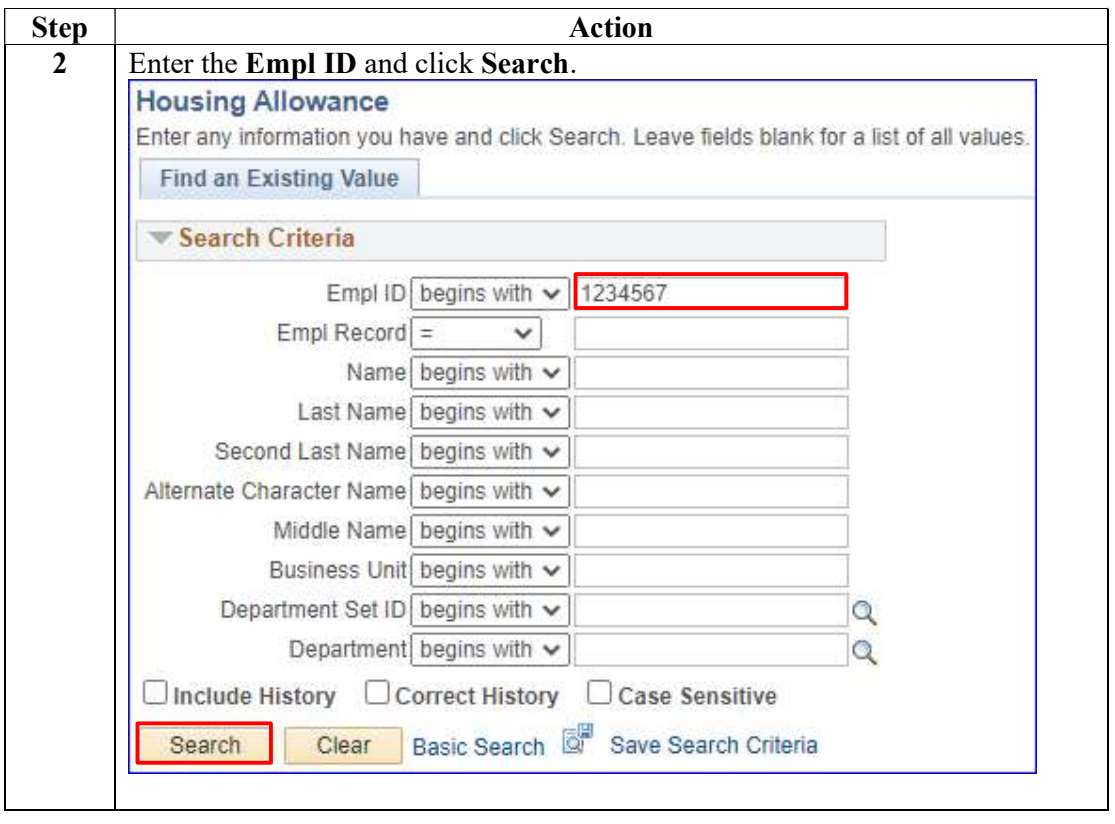

## Approving a Contractand Direct Deposit, Continued

### Procedure,

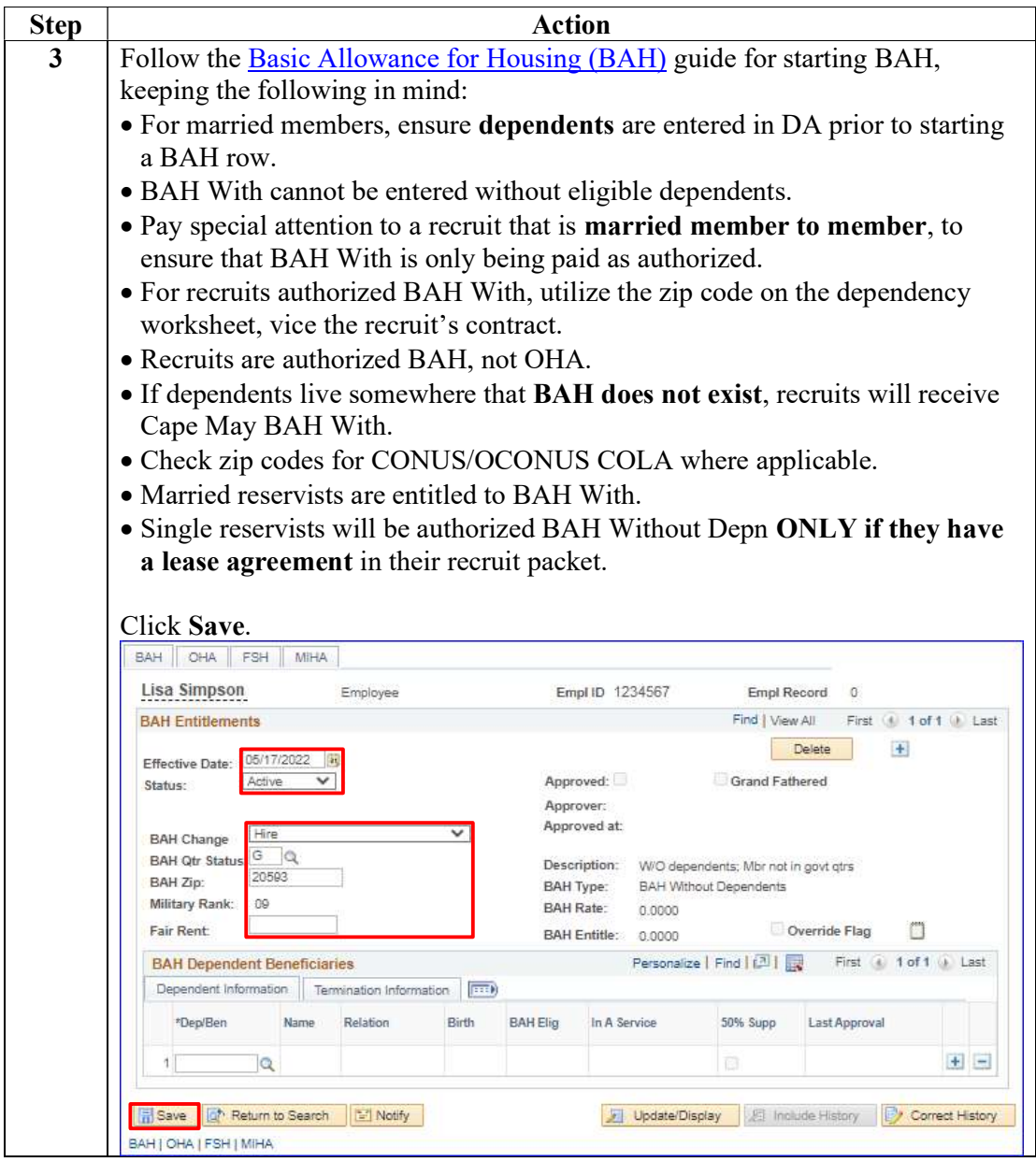

Continued on next page

## Approving a Contract and Direct Deposit, Continued

Procedure,

continued

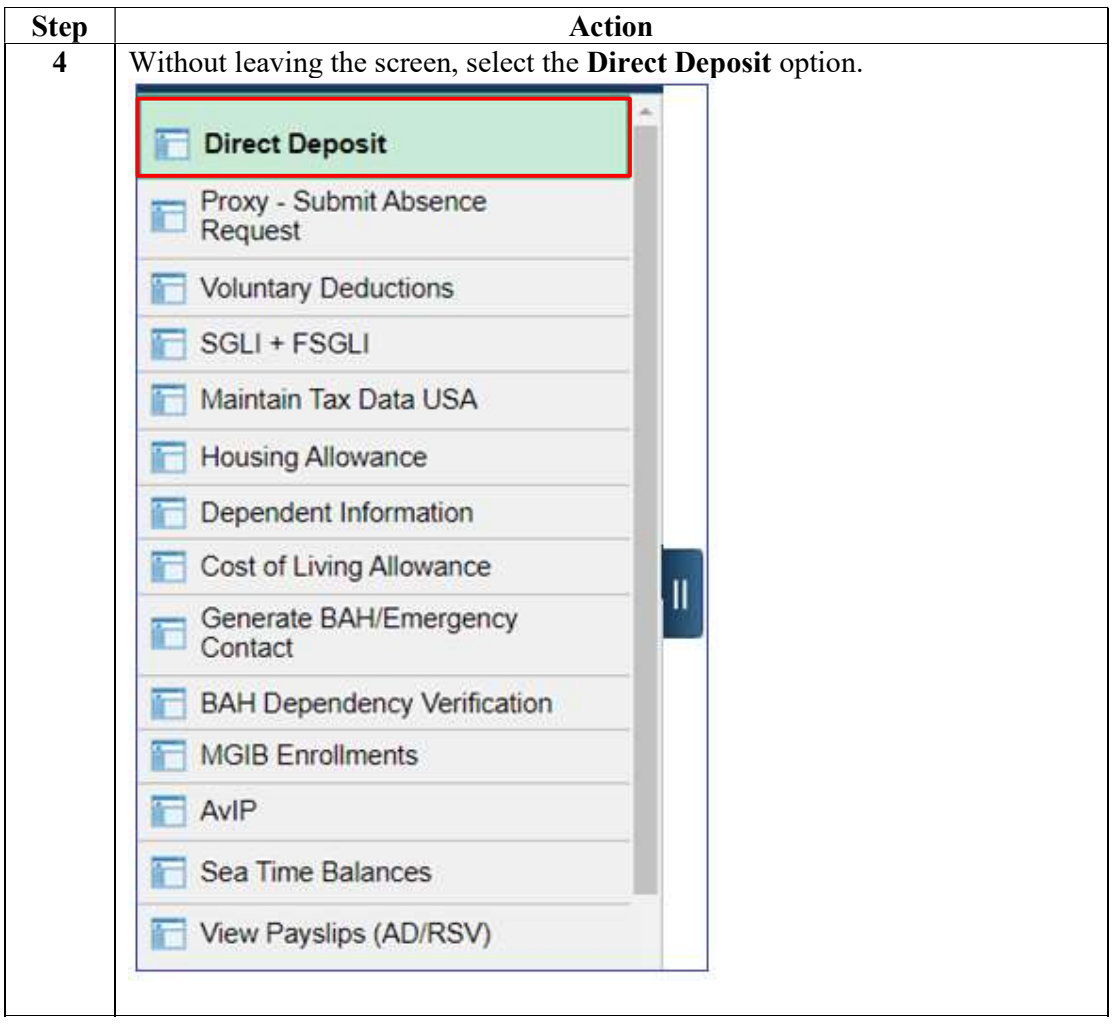

### **BAH and Direct Deposit, Continued**

### Procedure,

continued

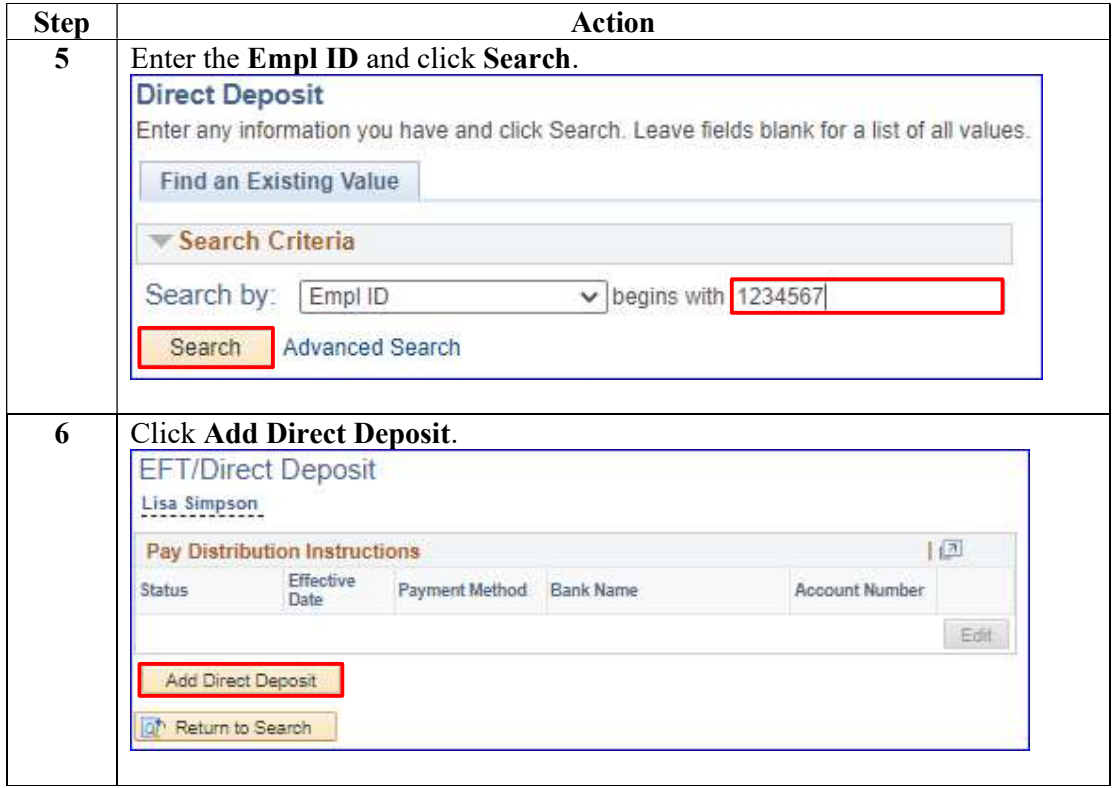

## Approving a Contract and Direct Deposit, Continued

#### Procedure,

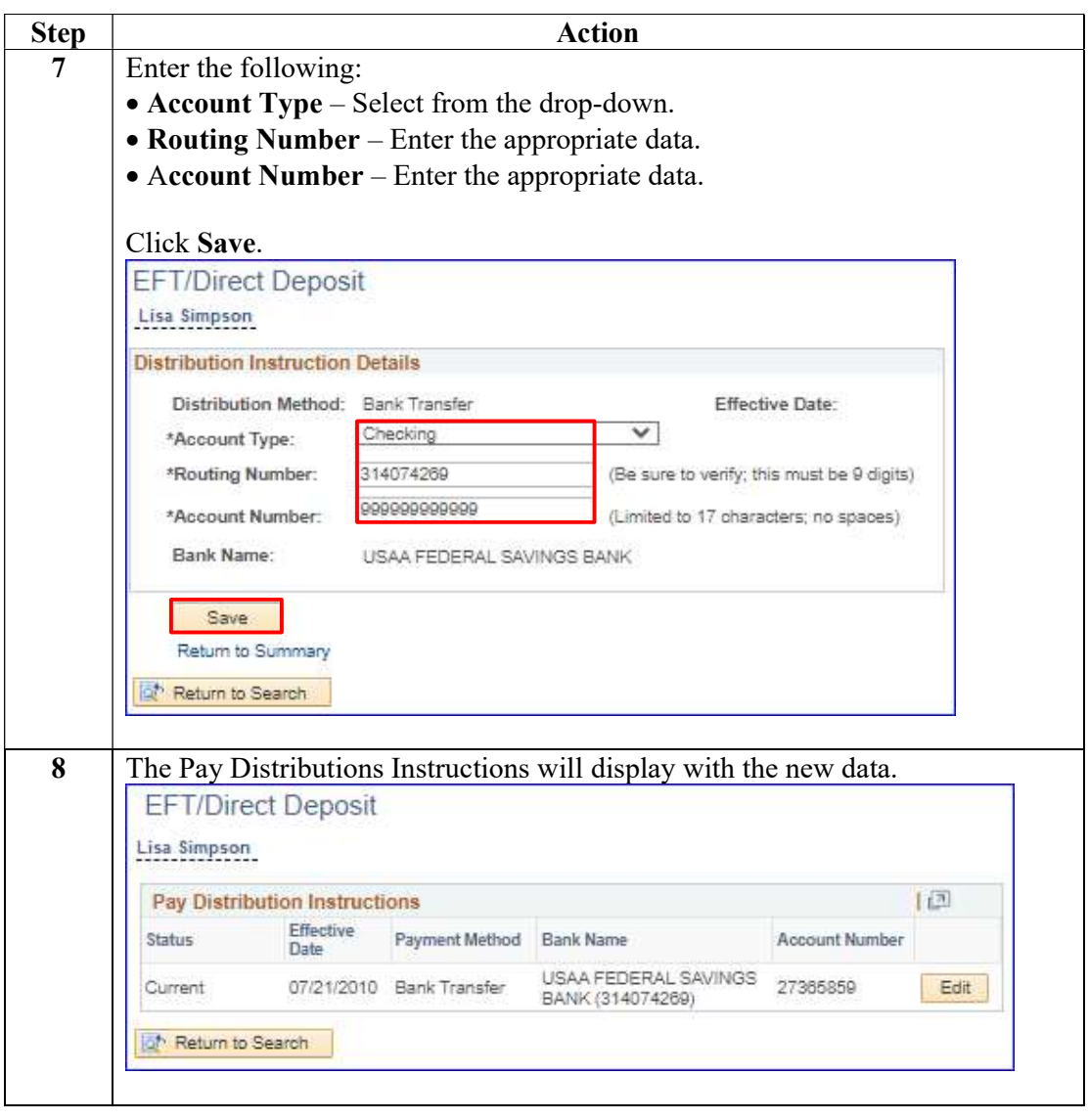